# **User's Manual**

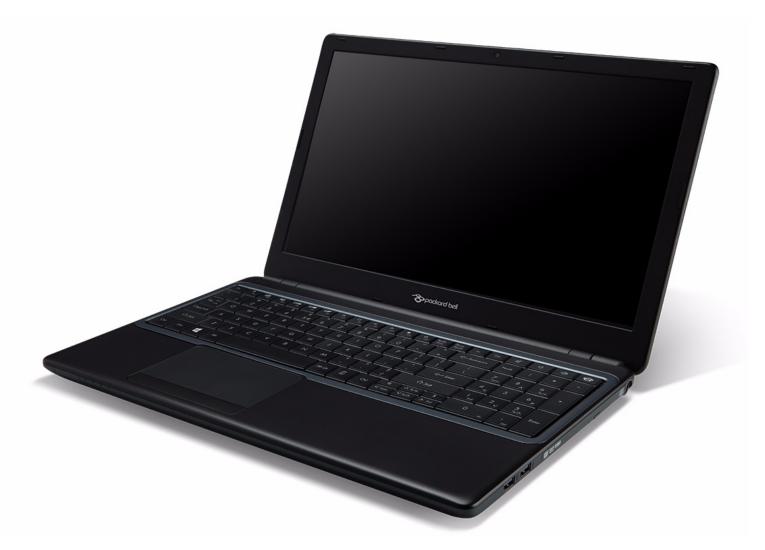

# Packard Bell EasyNote TE69KB

# TABLE OF CONTENTS

#### Starting your computer

| Wireless connection<br>Registration<br>Software installation<br>Recovery | 5<br>6<br>6 |
|--------------------------------------------------------------------------|-------------|
| Having trouble?<br>Computer Basics                                       | 6<br>8      |
| Safety and comfort<br>Safety precautions<br>Health precautions           | 8           |

#### Getting to know your computer

| Top view - display  | 15 |
|---------------------|----|
| Top view - keyboard |    |
| Front view          | 17 |
| Left view           | 19 |
| Right view          | 20 |
| Base view           | 22 |

#### Using the keyboard

| Lock keys and numeric keypad | 24 |
|------------------------------|----|
| Special keys                 | 25 |
| Windows keys                 | 28 |

#### Touchpad

| Touchpad | basics   | <br> | 29 |
|----------|----------|------|----|
| Touchpad | gestures | <br> | 30 |

| Upgrading your computer   | 31 |
|---------------------------|----|
| Expanding through options | 31 |
| Connectivity options      | 31 |
| Power supply              | 36 |
| AC power adapter          | 36 |

2 - Table of Contents

| arting your computer<br>eless connection<br>gistration<br>tware installation<br>covery<br>ving trouble?<br>mputer Basics                                                                                                    | 5<br>6<br>6<br>6<br><b>8</b>                                      | Battery pack<br>Battery pack characteristics<br>Replacing the battery pack<br>Installing or removing the battery pack<br>Charging the battery<br>Checking the battery level<br>Optimizing battery life<br>Battery-low warning.                                          | 37<br>39<br>39<br>40<br>40<br>41             |
|----------------------------------------------------------------------------------------------------|-------------------------------------------------------------------|----------------------------------------------------------------------------------------------------|----------------------------------------------|
| ety and comfort<br>Safety precautions<br>Health precautions                                                                                                    | 8                                                                 | Power management Saving power                                                                                                    | <b>43</b><br>43                              |
| tting to know your computer<br>view - display<br>view - keyboard<br>nt view<br>t view<br>t | . 16<br>. 17<br>. 19<br>. 20<br>. 22<br><b>24</b><br>. 24<br>. 25 | Software<br>Using Windows and your software<br>Internet security offer<br>Packard Bell Recovery Management<br>Internet<br>First steps on the net<br>Protecting your computer<br>Choose an Internet Service Provider<br>Network connections<br>Surf the Net!<br>Security | 46<br>46<br>47<br>47<br>47<br>47<br>47<br>53 |
| uchpad<br>uchpad basics<br>uchpad gestures<br>grading your computer<br>panding through options                                                                                                    | . 30<br><b>31</b><br>. 31                                         | Recovery<br>Creating a recovery backup<br>Creating a drivers and applications backup<br>Recovering your system<br>Reinstalling drivers and applications<br>Returning to an earlier system                                                                               | 66<br>69                                     |
| Connectivity options<br>wer supply<br>power adapter                                                                                                    | 36                                                                | snapshot<br>Returning your system to its factory<br>condition<br>Recovering from Windows                                                                                                    | 74                                           |

| Copyright © 2013. All Rights Reserved<br>Packard Bell EasyNote TE69KB User's<br>Original Issue: 04/2013 |
|----------------------------------------------------------------------------------------------------|
| Visit registration.packardbell.com a                                                                    |

desktop back! ..... 89 Where are my apps?..... 89 What is a Microsoft ID (account)? ...... 91 How do I add a favorite to Internet How do I check for Windows **Regulatory information** 93 Environment 110 Software license 113 116 Index

1. s Manual

Recovering from a recovery backup ....... 79

How do I get to Start? ...... 86

How do I jump between apps?...... 87

How do I unlock my computer?...... 88 How do I personalize my computer?...... 88

Tips and hints for using Windows 8 ...... 86

Three concepts you might want to

I want to use Windows in the way that I'm used to - give me my

Frequently asked questions

istration.packardbell.com and discover the benefits of being a customer of Packard Bell.

Remark: All images are for reference purposes only. Actual configuration may vary.

83

Table of Contents - 3

# STARTING YOUR COMPUTER

Thank you for purchasing this Packard Bell computer!

This guide has been designed to introduce you to the features of your computer and assist in your computing experience.

After setting up and starting your computer, as shown in the setup instructions, it will ask you questions that will help you connect to the Internet. Your computer will then configure installed software.

### WIRELESS CONNECTION

To connect to a wireless network, first check the wireless features of your computer are on, and that the router or modem you want to connect to is also correctly configured.

- If wireless is not on, press the Windows key (#) + W, type "Wireless" and then click on Wireless. Click the toggle switch under Wi-Fi to enable the wireless connection. Click again to disable.
- To connect to a network, press the Windows key (#) + W, type "Wireless" and then click on Connect to a network. Select your network and enter the password if required.
- After a short delay, your computer should connect to the Internet.

If your network is not detected, or your computer does not connect to the Internet, please refer to your ISP or router's documentation. After your computer starts and you can use it, open Internet Explorer and follow the instructions.

4 - Starting your computer

Alternatively, use a network cable to connect directly to a network port on your router. Please refer to your ISP or router's guide.

### REGISTRATION

When using your computer for the first time, it is recommended that you register it. This gives you access to some useful benefits, such as:

- Faster service from our trained representatives.
- Membership in the Packard Bell community: receive promotions and participate in customer surveys.
- The latest news from Packard Bell.

#### How to register

During the initial startup of your computer, a window will invite you to register. Please fill in the information and click **Next**. The second window you'll see contains optional fields that will help us to provide you with a more personable customer service experience.

#### Another option

Another way to register your Packard Bell product is to visit our website at **registration.packardbell.com**. Choose your country and follow the simple instructions.

After registering, you will be sent a confirmation email with important information that you should keep in a safe place.

Starting your computer - 5

### SOFTWARE INSTALLATION

Your computer will automatically install software and prepare your computer for use. This may take some time, please do not turn off your computer; wait until the installation has finished.

### RECOVERY

You should create recovery discs as soon as you are able. The *Packard Bell Recovery Management* program allow you to create recovery discs and then to restore or reinstall applications and drivers provided by Packard Bell.

### HAVING TROUBLE?

Packard Bell provides several options to support your purchase.

#### Packard Bell support

Make sure you write down your computer serial number, date and place of purchase and model name on the area provided in this guide; save your proof of purchase. Before you call us, please write down any error message that accompanies the problem, and have the computer in front of you and switched on if possible. Having these items to hand when contacting us will ensure better and quicker service.

#### Packard Bell website

Remember to visit **www.packardbell.com** - Check out the support section for up-to-date information, help, drivers and downloads.

6 - Starting your computer

### Warranty and contact information

You can find information about the warranty for your computer and how to contact technical support in your computer's Warranty.

Starting your computer - 7

# **COMPUTER BASICS**

### SAFETY AND COMFORT

### **Safety precautions**

Please follow the guidelines below to use your computer comfortably and to avoid health problems.

#### Computer environment

Make sure that the computer:

- Is used on a stable surface, stand or table. A fall can seriously damage the computer.
- Is not used on a surface that vibrates, or used when taking part in sport, exercise or other activities in a dynamic environment. Vibration or movement can loosen fastenings, damage internal components and even cause battery leakage.
- Is away from direct sunlight and sources of heat.
- Is away from magnetic fields or any device generating static electricity.
- Is kept at least 30 centimetres (one foot) away from a mobile phone.
- Is not in a dusty or damp environment.
- Is not used near water. Never spill liquids of any kind on or into your computer.
- Is not placed on a carpet or any other surface that may have an electrical charge.
- 8 Computer Basics

### Please note

- Slots and openings are provided for ventilation to ensure reliable operation of the product and to protect it from overheating. These openings must not be blocked or covered. The openings should never be blocked by placing the product on a bed, sofa, rug or other similar surface. This product should never be placed near or over a radiator or heat register, or in a built-in installation unless proper ventilation is provided.
- Never push objects of any kind into this product through cabinet slots as they may touch dangerous voltage points or short-out parts that could result in a fire or electric shock. Never spill liquid of any kind onto or into the product.
- To avoid damage of internal components and to prevent battery leakage, do not place the product on a vibrating surface.
- Never use it under sporting, exercising, or any vibrating environment which will probably cause unexpected short current or damage rotor devices, HDD, optical drive, and even exposure risk from lithium battery pack.

### <u>Cables</u>

Make sure that:

- Cables are not strained and that there is no risk of people walking or tripping over them.
- Other devices do not crush the cables.

Computer Basics - 9

- The power cable is connected to the computer before connecting the power cable to the AC power outlet.
- The power cable is unplugged from the power outlet before disconnecting the power cable from the computer.
- Three-pin power cords are connected to a grounded power outlet.
- The power outlet is easily accessible and as close to the computer as possible (do not overload it with too many adapters).

If your computer uses an external AC adapter:

- Do not cover or place objects on the AC adapter. Allow the adapter to cool properly during use by keeping it clear of objects.
- Only use the AC adapter that is supplied with your computer. Although other adapters may look similar, using them can damage your computer. If a replacement is required, use only parts certified for use with your computer.

#### Cleaning your computer

- Always unplug your computer from the power outlet before cleaning it.
- Do not use liquid or aerosol cleaners, use a damp cloth instead.
- Never spray cleaning product directly on the screen.
- If you spill liquid on your computer, switch it off immediately, unplug the AC adapter, remove the battery and make sure it is completely dry before switching it on again. Wait overnight if necessary.

*Note:* If your computer includes slots for memory cards or expansion devices, plastic 'dummies' may be installed in the card slots. Dummies

10 - Computer Basics

protect unused slots from dust, metal objects or other particles. Save the dummies for use when no cards are in the slots.

#### Servicing your computer

Do not attempt to service your computer yourself, as opening or removing covers may expose you to dangerous voltage or other risks. Refer all servicing to qualified service personnel.

Unplug your computer from the wall outlet and refer servicing to qualified service personnel when:

- the power cord or plug is damaged, cut or frayed,
- liquid was spilled into the product,
- the product was exposed to rain or water,
- the product has been dropped or the case has been damaged,
- the product exhibits a distinct change in performance,
- the product does not operate normally after following the operating instructions

**Note:** Adjust only those controls that are covered by the operating instructions, since improper adjustment of other controls may result in damage and will often require extensive work by a qualified technician to restore the product to normal condition.

### **Health precautions**

 The bottom surface, areas around ventilation openings and AC adapter may get hot. To avoid injury, ensure they do not come in contact with your skin or body.

Computer Basics - 11

- Your device and its enhancements may contain small parts. Keep them out of the reach of small children.
- The computer and accessories may contain small parts. Keep them out of the reach of small children.
- If you work or play for hours at a time, then make sure you take regular breaks. Look away from the computer's screen once in a while. Do not use your computer if you are tired.
- Arrange your computer so that you can work in a natural and relaxed position. Place items that you use frequently within easy reach.
- Position your computer directly in front of you for increased safety and comfort. Ensure that your keyboard and touchpad are at a comfortable height. The screen should be about 45-70 cm (18-30 inches) from your eyes.

If you use your computer for long periods while sitting at a desk, invest in an external keyboard for improved comfort.

- To protect your hearing, when using speakers or headphones, increase volume gradually until you can hear clearly and comfortably; do not increase the volume level after your ears have adjusted. Do not listen to high volumes for extended periods. Do not increase the volume to block out noisy surroundings; decrease the volume if you cannot hear people speaking near you.
- The computer's underside, power adapter and the air from ventilation slots may become hot during use. Avoid continuous body contact and do not place the computer on your lap while it is operating.

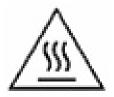

12 - Computer Basics

- Ensure that the computer's ventilation slots and openings are never obstructed or covered. Do not place the computer on a soft surface (such as a carpet, chair or bed) that may block ventilation slots.
- Do not push objects of any kind into ventilation or case slots as they may touch dangerous voltage points or short-out parts that may result in a fire or electric shock.
- Some disorders of the hands, wrists, arms, neck, shoulders, legs and back may be associated with, or aggravated by certain repetitive actions. To reduce your risk of developing these disorders, type with your wrists straight and your hands and wrists floating above the keyboard. If you experience periods of pain, tingling, numbness or other discomfort, please contact your doctor.
- We advise that parents monitor the use of games by their children. If you or your child experience any of the following symptoms: dizziness, blurred vision, eye or muscle twitches, loss of consciousness, disorientation, any involuntary movement or convulsion, IMMEDIATELY discontinue use and consult your doctor. This may happen even if the person has no medical history of epilepsy.

Computer Basics - 13

# GETTING TO KNOW YOUR COMPUTER

After setting up your computer, as illustrated in the setup instructions, let us show you around your new Packard Bell computer.

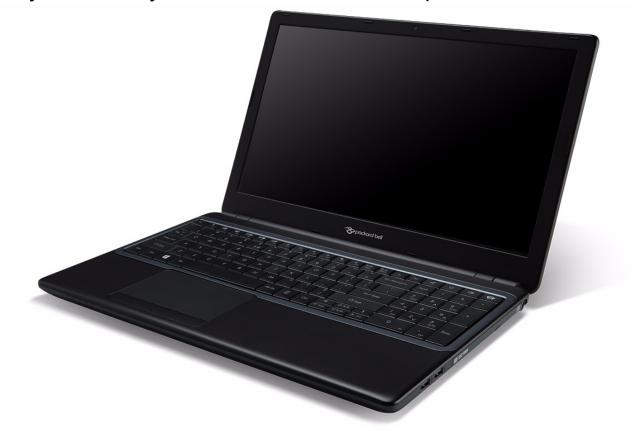

Packard Bell EasyNote TE69KB

14 - Getting to know your computer

### **TOP VIEW - DISPLAY**

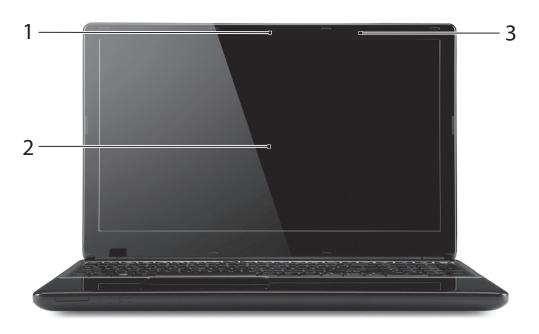

| # | lcon | Item       | Description                                                                                               |
|---|------|------------|----------------------------------------------------------------------------------------------------|
| 1 |      | Webcam     | Web camera for video communication.<br>A light next to the Webcam indicates that the<br>webcam is active. |
| 2 |      | Screen     | Also called Liquid-Crystal Display (LCD), displays computer output.                                       |
| 3 |      | Microphone | Internal microphone for sound recording.                                                                  |

Getting to know your computer - 15

### **TOP VIEW - KEYBOARD**

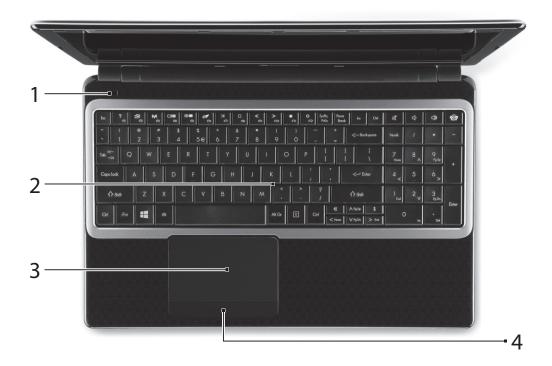

| # | lcon | Item                     | Description                                                                                          |
|---|------|--------------------------|----------------------------------------------------------------------------------------------------|
| 1 | Ċ    | Power button / indicator | Turns the computer on and off. Indicates the computer's power status.                                |
| 2 |      | Keyboard                 | For entering data into your computer See "Using the keyboard" on page 24.                            |
| 3 |      | Touchpad                 | Touch-sensitive pointing device which functions like a computer mouse.<br>See "Touchpad" on page 29. |

16 - Getting to know your computer

| # | lcon | Item                           | Description                                                                         |
|---|------|--------------------------------|-------------------------------------------------------------------------------------|
| 4 |      | Click buttons (left and right) | The left and right side of the button function as left and right selection buttons. |

### FRONT VIEW

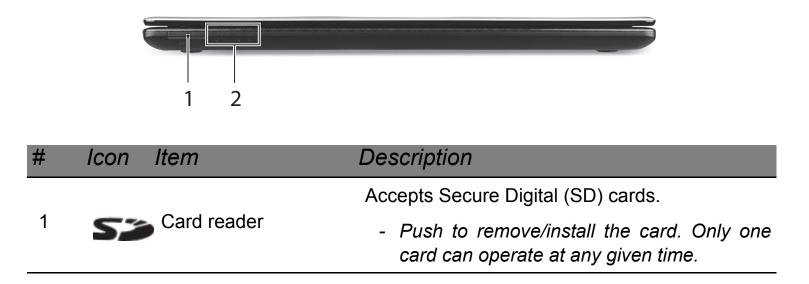

Getting to know your computer - 17

| # | lcon    | Item                    | Description                                                                           |
|---|---------|-------------------------|---------------------------------------------------------------------------------------|
| 2 |         | Power indicator         | Indicates the computer's power status.                                                |
|   |         | Battery indicator       | Indicates the computer's battery status.                                              |
|   |         |                         | <ul> <li>Charging: The light shows amber when the<br/>battery is charging.</li> </ul> |
|   |         |                         | <ul> <li>Fully charged: The light shows blue when in<br/>AC mode.</li> </ul>          |
|   |         | HDD indicator           | Indicates when the hard disk drive is active.                                         |
|   | (((,))) | Communication indicator | Indicates the computer's wireless connectivity device status.                         |

- **Note:** The front panel indicators are visible even when the computer cover is closed.

18 - Getting to know your computer

### LEFT VIEW

|   |      |                                | <b>A A A A A A A A A A</b>                                                                                                    |
|---|------|--------------------------------|----------------------------------------------------------------------------------------------------|
| # | Icon | Item                           | Description                                                                                                    |
|   |      | Kensington lock slot           | Connects to a Kensington-compatible computer security lock.                                                                                                    |
| 1 | K    |                                | <ul> <li>Wrap the computer security lock cable<br/>around an immovable object such as a table<br/>or handle of a locked drawer.</li> <li>Insert the lock into the notch and turn the key<br/>to secure the lock.</li> <li>Some keyless models are also available.</li> </ul> |
| 2 | 융    | Ethernet (RJ-45) port          | Connects to an Ethernet 10/100/1000-based network.                                                                                                    |
| 3 |      | Ventilation and                | Allows the computer to stay cool.                                                                                                    |
|   |      | cooling fan                    | - Do not cover or obstruct the openings.                                                                                                    |
| 4 |      | External display<br>(VGA) port | Connects to a display device (e.g., external monitor, LCD projector).                                                                                                    |
| 5 | нәті | HDMI port                      | Supports high-definition digital video connections.                                                                                                    |

Getting to know your computer - 19

| # | lcon   | Item                         | Description                                                                                                    |
|---|--------|------------------------------|----------------------------------------------------------------------------------------------------|
|   |        |                              | Connects to USB devices.                                                                                                    |
| 6 | •      | <ul> <li>USB port</li> </ul> | <ul> <li>If a port is black, it is USB 2.0 compatible, if<br/>it is blue it is also USB 3.0 compatible (see<br/>below).</li> </ul> |
| 7 | $\sim$ | Headphones /                 | Connects to audio line-out devices (e.g., speakers, headphones).                                                                   |
| / | 60     | speaker jack                 | - Supports compatible 3.5 mm headsets with<br>built-in microphone (e.g. Acer smart<br>handheld headsets).                          |

### Information on USB 3.0

- Compatible with USB 3.0 and earlier devices.
- For optimal performance, use USB 3.0-certified devices.
- Defined by the USB 3.0 specification (SuperSpeed USB).

### **RIGHT VIEW**

*Note*: Depending on configuration, your system may not be equipped with an optical (CD/DVD) drive.

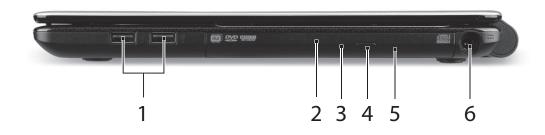

20 - Getting to know your computer

| # | lcon      | Item                          | Description                                                                                                    |
|---|-----------|-------------------------------|----------------------------------------------------------------------------------------------------|
|   |           |                               | Connects to USB devices.                                                                                                    |
| 1 | ● <u></u> | USB ports                     | <ul> <li>If a port is black, it is USB 2.0 compatible, if<br/>it is blue it is also USB 3.0 compatible (see<br/>below).</li> </ul> |
| 2 |           | Optical drive                 | Internal optical drive; accepts CDs or DVDs.                                                                                       |
| 3 |           | Optical disk access indicator | Lights up when the optical drive is active.                                                                                        |
| 4 |           | Optical drive eject button    | Ejects the optical disk from the drive.                                                                                            |
| 5 |           | Emergency eject               | Ejects the optical drive tray when the computer is turned off.                                                                     |
| U |           | hole                          | <ul> <li>Carefully insert a straightened paper clip to<br/>eject the optical drive tray.</li> </ul>                                |
| 6 |           | DC-in jack                    | Connects to your computer's AC adapter.                                                                                            |

Information on USB 3.0

- Compatible with USB 3.0 and earlier devices.
- For optimal performance, use USB 3.0-certified devices.
- Defined by the USB 3.0 specification (SuperSpeed USB).

Getting to know your computer - 21

### BASE VIEW

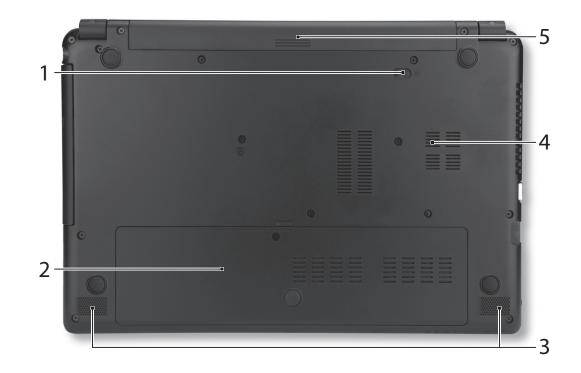

| # | lcon | Item                  | Description                                                                    |
|---|------|-----------------------|--------------------------------------------------------------------------------|
| 1 |      | Battery release latch | Releases the battery for removal. Insert a suitable tool and slide to release. |
| 2 |      | Memory<br>compartment | Houses the computer's main memory.                                             |
| 2 |      | Hard disk bay         | Houses the computer's hard disk (secured with screws).                         |
| 3 |      | Speakers              | Deliver stereo audio output.                                                   |

22 - Getting to know your computer

| # | lcon | Item            | Description                              |
|---|------|-----------------|------------------------------------------|
| 4 |      | Ventilation and | Allows the computer to stay cool.        |
| - |      | cooling fan     | - Do not cover or obstruct the openings. |
| 5 |      | Battery bay     | Houses the computer's battery pack.      |

Getting to know your computer - 23

# USING THE KEYBOARD

The keyboard has full-sized keys and a numeric keypad, separate cursor, Windows, function and special keys.

### Lock keys and numeric keypad

**Note**: Information in this section may not apply to your computer. The keyboard has three lock keys which you can toggle on and off.

| Lock key  | Description                                                                                                    |
|-----------|----------------------------------------------------------------------------------------------------|
| Caps Lock | When Caps Lock is on, all alphabetic characters typed are in uppercase.                                                                                                    |
| Num Lock  | When Num Lock is on, the keypad is in numeric mode.<br>The keys function as a calculator (complete with the<br>arithmetic operators +, -, *, and /). Use this mode when<br>you need to do a lot of numeric data entry. |

The numeric keypad functions like a desktop numeric keypad.

| Desired access  | Num Lock on              | Num Lock off           |
|-----------------|--------------------------|------------------------|
| Number keys on  | Type numbers in a normal | Control the cursor and |
| embedded keypad | manner.                  | page view.             |

24 - Using the keyboard

### Special keys

Your computer's keyboard includes keys that activate special functions. The function of each key is clearly marked with an icon.

| lcon     | Function                   | Description                                                                                                    |
|----------|----------------------------|----------------------------------------------------------------------------------------------------|
| Fn       | Hotkey for second function | Activates a second function on certain keys.<br><i>E.g. press the Fn key to activate the F1 to F12</i><br><i>keys.</i>                                                                 |
| ?        | Help                       | Opens the help menu.                                                                                                    |
| 2        | Backup                     | Allows you to create backup copies of your<br>computer; either the entire system or only<br>selected files and folders. Create a regular<br>schedule or make copies whenever you want. |
| (('•'))  | Communication              | Enables/disables the computer's communication devices.                                                                                                    |
|          | Display toggle             | Switches display output between the display screen, external monitor (if connected) and both.                                                                                          |
| <b>₩</b> | Screen blank               | Turns the display screen backlight off to save power. Press any key to return.                                                                                                    |
| 04       | Touchpad toggle            | Turns the internal touchpad on and off.                                                                                                    |
| K        | Play/Pause                 | Play or pause a selected media file.                                                                                                    |

Using the keyboard - 25

| lcon                  | Function        | Description                                                                                                    |
|-----------------------|-----------------|----------------------------------------------------------------------------------------------------|
|                       | Stop            | Stop playing the selected media file.                                                                                                    |
| «                     | Previous        | Return to the previous media file.                                                                                                    |
| ≫                     | Next            | Jump to the next media file.                                                                                                    |
| *                     | Brightness down | Decreases the screen brightness.                                                                                                    |
| ✡                     | Brightness up   | Increases the screen brightness.                                                                                                    |
| Social If this applic |                 | Opens the Social Networks application.<br>If this application is not installed, the key will<br>start your instant messenging application. |
| $ \exists \mathbb{D}$ | Volume up       | Increases the sound volume.                                                                                                    |
| <u>ل</u> ،            | Volume down     | Decreases the sound volume.                                                                                                    |
|                       | Speaker toggle  | Turns the speakers on and off.                                                                                                    |

26 - Using the keyboard

### <u>Hotkeys</u>

The computer uses hotkeys (key combinations) to access function keys and navigation commands.

To activate hotkeys, press and hold the **Fn** key (bottom left) before pressing the other key in the hotkey combination.

| Hotkey                             | Function         | Description                             |
|------------------------------------|------------------|-----------------------------------------|
| Fn + Special keys<br>(see page 25) | Function<br>keys | Activates the F1 to F12 keys.           |
| Fn + <                             | Home             | Scrolls to the beginning of a document. |
| Fn + >                             | End              | Scrolls to the end of a document.       |
| Fn + 🔨                             | Page up          | Scrolls up a page in a document.        |
| Fn + V                             | Page Down        | Scrolls down a page in a document.      |

**Note:** It is not necessary to press the Fn key to use the F1 to F12 function keys when starting your computer or when using the BIOS. To swap the hotkey and special function of the F1 to F12 keys, change the function key setting in the BIOS (to open the BIOS press **F2** when starting your computer, then select the **Main** menu and change **Function key behavior** to **Function keys**).

Using the keyboard - 27

### Windows keys

The keyboard has two keys that perform Windows-specific functions.

| Key |                    | Description                                                                                                    |
|-----|--------------------|----------------------------------------------------------------------------------------------------|
|     | Windows key        | Pressed alone it returns to the Start screen.<br>It can also be used with other keys for special<br>functions, please check Windows Help. |
| Ξ   | Application<br>key | This key has the same effect as clicking the right mouse button; it opens the application's context menu.                                 |

28 - Using the keyboard

# TOUCHPAD

### TOUCHPAD BASICS

The touchpad controls the arrow (or 'cursor') on the screen. As you slide your finger across the touchpad, the cursor will follow this movement.

Press the left or right side of the button located beneath the touchpad to perform selection and execution functions. These two areas are similar to the left and right buttons on a mouse. Tapping on the touchpad is the same as clicking the left side of the button.

**Note:** The touchpad is sensitive to finger movement; the lighter the touch, the better the response.

Please keep the touchpad and your fingers dry and clean.

The cursor is controlled by some basic gestures:

- **Single-finger slide:** Slide a finger across the touchpad to move the cursor.
- **Single-finger tap**: Lightly tap the touchpad with your finger, to perform a 'click', which will select or start an item. Quickly repeat the tap to perform a double tap or 'double click'.
- **Drag**: Press and hold the left side of the selection button, or tap twice anywhere on the touchtap, then slide a second finger across the touchpad to select all items in an area.

Touchpad - 29

### TOUCHPAD GESTURES

Windows 8 and many applications support touchpad gestures that use one or more fingers.

*Note: Support for touchpad gestures depends on the active application.* These allow you to control applications with a few simple gestures, such as:

• Swipe in from edge: Access Windows tools by swiping into the center of the touchpad from the right, top or left.

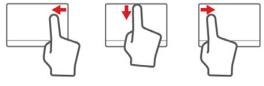

- Swipe in from right edge: Toggle the charms.
- Swipe in from top edge: Toggle the app commands.
- Swipe in from left edge: Switch to the previous app.
- **Two-finger slide:** Swiftly scroll through web pages, documents and playlists by placing two fingers on the touchpad and moving both in any direction.
- **Two-finger pinch:** Zoom in and out of photos, maps and documents with a simple finger-and-thumb gesture.

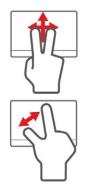

30 - Touchpad

## **UPGRADING YOUR COMPUTER**

### **EXPANDING THROUGH OPTIONS**

Your computer offers you many options for a complete computing experience.

### **Connectivity options**

Ports allow you to connect peripheral devices to your computer. For instructions on how to connect different external devices to the computer, read the following section.

#### Memory card reader

Memory cards are used in a wide selection of digital cameras, PDAs, MP3 players and mobile phones.

### Inserting a memory card

- 1. Align the card so that the connector points towards the port, with the connectors facing down.
- 2. Carefully slide the card into the port. If you find you need to use any force to insert the card, try reorientating the card slightly.
- 3. Push the card until it clicks into place. A few millimetres of the card will extend from beyond the slot.

If the card contains some files, the *Windows Auto Play* window may appear (this depends on the contents of the card) and ask you if you wish

Upgrading your computer - 31

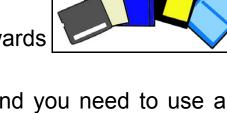

to use a program to access the contents of the card. Select an option here if it is appropriate, otherwise select **Cancel**. If the card contains no files, or unknown files, a window will open showing the contents of the card.

### SD, SDHC and SDXC cards

Different types of SD cards cover different capacities, while using the same overall design. SD cards contain up to 4 GB, SDHC cards contain up to 32 GB, and SDXC cards can contain up to 2048 GB (2 TB). Your computer provides an SDHC or SDXC compatible card reader.

*Note:* SDXC memory cards can only be used in an SDXC-compatible reader; SD and SDHC cards can be used in either type.

Removing a card from a memory card reader

- 1. Click on **Show hidden icons** arrow in the *Notification Area* (next to the clock).
- 2. Click on the **Safely Remove** Hardware icon.
- 3. Click on **Eject SD Card** (or the name of the device).
- 4. Wait until a Safe to Remove Hardware message is displayed.
- 5. Remove the card.

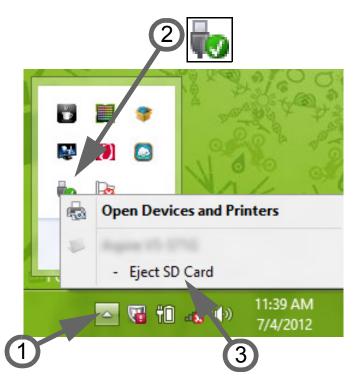

32 - Upgrading your computer

#### Built-in networking

The built-in networking allows you to connect your computer to an Ethernet-based network. Connect an Ethernet cable from the Ethernet (RJ-45) port on the chassis of the computer to a network jack or hub on your network.

#### Universal Serial Bus (USB)

The USB port is a high-speed serial bus which allows you to connect USB peripherals without taking up system resources.

Certain computers may include one or more USB 3.0 ports. These resemble standard USB ports, except they include additional internal connections and are blue. You may use USB 3.0 compatible devices with these ports to benefit from faster transfer speeds.

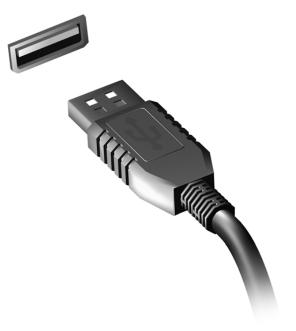

Upgrading your computer - 33

### <u>Video port</u>

Connect to a monitor with a VGA or DVI port (the type of connection supported depends on your computer's configuration). The appropriate cable is usually included with the monitor.

Follow these steps to connect an monitor to your computer:

- 1. Check that the computer is powered off and the monitor power switch is turned off.
- 2. Attach the video cable to the monitor port on the computer. Secure the cable connection with the screws provided.
- 3. Connect the monitor power cable and plug it into a properly grounded wall outlet.
- 4. Follow any setup instructions in the monitor's user's guide.
- 5. Turn on power to the monitor, then the computer.
- 6. Make sure that the current resolution and refresh rate do not exceed the specifications of the monitor. If necessary change the display settings used by the computer.

**Note:** To access the display controls, press the Windows key () + W, type "Display" and then click on **Display**.

34 - Upgrading your computer

### High-Definition Multimedia Interface (only for certain models)

HDMI (High-Definition Multimedia Interface) is an industry-supported, uncompressed, all-digital audio/video interface. HDMI provides an interface between any compatible digital audio/ video source, such as a set-top box, DVD player, and A/V receiver and a compatible digital audio and/or video monitor, such as a digital television (DTV), over a single cable.

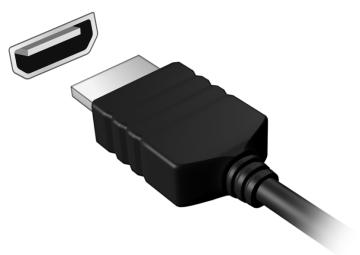

Use the HDMI port on your computer to connect with high-end audio and video equipment. Single cable implementation allows tidy setup and fast connection.

#### Headphones and microphone

These two ports allow you to connect audio devices. Use the headphone port to plug in stereo headphones or powered speakers. Plugging an audio device to the headphone port disables the built-in speakers. Use the microphone port to connect an external microphone for mono recording; plugging in an external microphone disables the built-in microphone.

Upgrading your computer - 35

## **POWER SUPPLY**

### AC POWER ADAPTER

Your computer can use the supplied external power adapter (a power 'brick') to run on AC power. A power cable is provided that is appropriate for the country where the computer was purchased.

The power adapter provides adequate power to run your computer and recharge the battery pack at the same time.

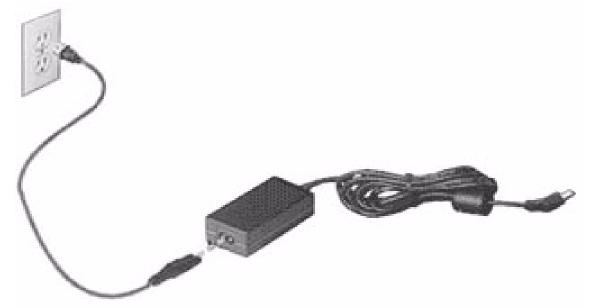

Caution: Do not cover or place objects on the AC adapter. Keeping the adapter clear of objects allows the adapter to cool properly during use.

Only use the AC adapter that is supplied with your computer. Although other adapters may look similar, using them can damage your computer.

36 - Power supply

Warning: The AC adapter and the underside of the computer can become hot after prolonged use. This is normal, but may cause injury with prolonged contact.

# **BATTERY PACK**

The computer uses a battery pack that gives you extended use between charges.

#### **Battery pack characteristics**

The battery pack has the following characteristics:

- Employs current battery technology standards.
- Delivers a battery-low warning.

The battery is recharged whenever you connect the computer to the AC adapter. Your computer supports charge-in-use, enabling you to recharge the battery while you continue to operate the computer. However, recharging with the computer turned off results in a significantly faster charge time.

The battery will come in handy when you travel or during a power failure. It is advisable to have an extra fully-charged battery pack available as backup. Contact your dealer for details on ordering a spare battery pack.

#### Maximizing the battery's life

Like all other batteries, your computer's battery will degrade over time. This means that the battery's performance will diminish with time and use.

Power supply - 37

To maximize your battery's life, you are advised to adhere to the recommendations set out below.

#### Conditioning a new battery pack

Before you use a battery pack for the first time, there is a "conditioning" process that you should follow:

- 1. Insert the new battery without turning the computer on.
- 2. Connect the AC adapter and fully charge the battery.
- 3. Disconnect the AC adapter.
- 4. Turn on the computer and operate using battery power.
- 5. Fully deplete the battery.
- 6. Reconnect the AC adapter and fully charge the battery again.

Follow these steps again until the battery has been charged and discharged three times.

Use this conditioning process for all new batteries, or if a battery hasn't been used for a long time. If the computer is to be stored for more than two weeks, you are advised to remove the battery pack from the unit.

# Warning: Do not expose battery packs to temperatures below 0 °C (32 °F) or above 45 °C (113 °F). Extreme temperatures may adversely affect the battery pack.

By following the battery conditioning process you condition your battery to accept the maximum possible charge. Failure to follow this procedure will prevent you from obtaining the maximum battery charge, and will also shorten the effective lifespan of the battery.

38 - Power supply

In addition, the useful lifespan of the battery is adversely affected by the following usage patterns:

- Using the computer on constant AC power with the battery inserted. If you want to use constant AC power, you are advised to remove the battery pack after it is fully charged.
- Not discharging and recharging the battery to its extremes, as described above.
- Frequent use; the more you use the battery, the faster it will reach the end of its effective life. A standard computer battery has a life span of about 300 charges.

#### **Replacing the battery pack**

The notebook uses lithium batteries. Replace the battery with the same type as that which came bundled with your product. Use of another battery may present a risk of fire or explosion.

Warning: Batteries may explode if not handled properly. Do not disassemble or dispose of them in fire. Keep them away from children. Follow local regulations when disposing of used batteries.

#### Installing or removing the battery pack

*Important!* Before removing the battery from the unit, connect the AC adapter if you want to continue using your computer. Otherwise, turn off the computer first.

Power supply - 39

To install a battery pack:

- 1. Align the battery with the open battery bay; make sure that the end with the contacts will enter first, and that the top surface of the battery is facing up.
- 2. Slide the battery into the battery bay and gently push until the battery locks in place.

To remove a battery pack:

- 1. Slide the battery release latch to release the battery.
- 2. Pull the battery from the battery bay.

#### **Charging the battery**

To charge the battery, first make sure that it is correctly installed in the battery bay. Plug the AC adapter into the computer, and connect to a mains power outlet. You can continue to operate your computer on AC power while your battery is charging. However, charging the battery with the computer turned off results in a significantly faster charge time.

**Note**: You are advised to charge the battery before retiring for the day. Charging the battery overnight before traveling enables you to start the next day with a fully-charged battery.

#### **Checking the battery level**

The Windows power meter indicates the current battery level. Rest the cursor over the battery/power icon on the taskbar to see the battery's present charge level.

40 - Power supply

#### **Optimizing battery life**

Optimizing battery life helps you get the most out of battery operation, prolonging the charge/recharge cycle and improving recharging efficiency. You are advised to follow the suggestions set out below:

- Purchase an extra battery pack.
- Use AC power whenever possible, reserving battery for on-the-go use.
- Eject a PC Card if it is not being used, as it will continue to draw power (for selected models).
- Store the battery pack in a cool, dry place. The recommended temperature is 10 °C (50 °F) to 30 °C (86 °F). Higher temperatures cause the battery to self-discharge faster.
- Excessive recharging decreases the battery life.
- Look after your AC adapter and battery.

#### **Battery-low warning**

When using battery power pay attention to the Windows power meter.

Warning: Connect the AC adapter as soon as possible after the battery-low warning appears. Data will be lost if the battery to become fully depleted and the computer shuts down.

Power supply - 41

When the battery-low warning appears, the recommended course of action depends on your situation:

| Situation                                                             | Recommended Action                                                                                           |
|-----------------------------------------------------------------------|----------------------------------------------------------------------------------------------------|
| The AC adapter and a power outlet are available.                      | 1. Plug the AC adapter into the computer, and then connect to the mains power supply.                        |
|                                                                       | 2. Save all necessary files.                                                                                 |
|                                                                       | <ol> <li>Resume work.</li> <li>Turn off the computer if you want to recharge the battery rapidly.</li> </ol> |
| An extra fully charged<br>battery pack is<br>available.               | 1. Save all necessary files.                                                                                 |
|                                                                       | 2. Close all applications.                                                                                   |
|                                                                       | 3. Shut down the operating system to turn off the computer.                                                  |
|                                                                       | 4. Replace the battery pack.                                                                                 |
|                                                                       | 5. Turn on the computer and resume work.                                                                     |
| The AC adapter or a                                                   | 1. Save all necessary files.                                                                                 |
| power outlet is<br>unavailable.<br>You have no spare<br>battery pack. | 2. Close all applications.                                                                                   |
|                                                                       | 3. Shut down the operating system to turn off the computer.                                                  |

42 - Power supply

# **POWER MANAGEMENT**

This computer has a built-in power management unit that monitors system activity. System activity refers to any activity involving one or more of the following devices: keyboard, mouse, hard disk, peripherals connected to the computer, and video memory. If no activity is detected for a period of time, the computer stops some or all of these devices in order to conserve energy.

## SAVING POWER

#### Disable Fast startup

Your computer uses Fast startup to start quickly, but also uses a small amount of power to check for signals to start. These checks will slowly drain your computer's battery.

If you prefer to reduce your computer's power requirements and environmental impact, turn off Fast startup:

*Note:* If Fast startup is off, your computer will take longer to start from Sleep.

Power management - 43

Your computer will also not start if it receives an instruction to start over a network (Wake on LAN).

- 1. Open the Desktop.
- 2. Click **Power Options** in the Notification area.
- 3. Select More Power Options.

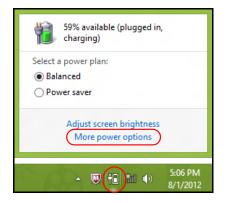

- 4. Select Choose what the power buttons do.
- 5. To access Shutdown Settings, select Change settings that are currently unavailable.

| \$      | System Settings – 🗖                                                                                                    | ×  |
|---------|----------------------------------------------------------------------------------------------------|----|
| € € • ↑ | 🤪 ≪ All Control Panel Items → Power Options → System Settings 🔹 🗸 🖉 Search Control Panel                                                                                                    | ,p |
|         | Define power buttons and turn on password protection<br>Choose the power settings that you want for your computer. The changes you make to the settings on this<br>page apply to all of your power plans.<br>Change settings that are currently unavailable<br>Power and sleep buttons and lid settings                                                                                                    | ^  |
|         | On battery       Plugged in         Image: On battery       Image: Plugged in         Image: On battery       Image: Plugged in |    |
|         | Password protection on wakeup <ul> <li>Require a password (recommended)</li> <li>When your computer wakes from sleep, no one can access your data without entering the correct password to unlock the computer. <u>Create or change your user account password</u></li> <li>Don't require a password</li> <li>When your computer wakes from sleep, anyone can access your data because the computer isn't locked.</li> </ul>                                                                                                    | ~  |
|         | Save changes Cancel                                                                                                    |    |

44 - Power management

6. Scroll down and disable Turn on fast startup.

| \$      | System Settings 🚽 🗆                                                                                                    | × |
|---------|----------------------------------------------------------------------------------------------------|---|
| € ∋ - ↑ | Image: Search Control Panel Items       ▶ Power Options       ▶ System Settings       ✓       ♥       ♥       ♥       ♥       ♥       ♥       ♥       ♥       ♥       ♥       ♥       ♥       ♥       ♥       ♥       ♥       ♥       ♥       ♥       ♥       ♥       ♥       ♥       ♥       ♥       ♥       ♥       ♥       ♥       ♥       ♥       ♥       ♥       ♥       ♥       ♥       ♥       ♥       ♥       ♥       ♥       ♥       ♥       ♥       ♥       ♥       ♥       ♥       ♥       ♥       ♥       ♥       ♥       ♥       ♥       ♥       ♥       ♥       ♥       ♥       ♥       ♥       ♥       ♥       ♥       ♥       ♥       ♥       ♥       ♥       ♥       ♥       ♥       ♥       ♥       ♥       ♥       ♥       ♥       ♥       ♥       ♥       ♥       ♥       ♥       ♥       ♥       ♥       ♥       ♥       ♥       ♥       ♥       ♥       ♥       ♥       ♥       ♥       ♥       ♥       ♥       ♥       ♥       ♥       ♥       ♥       ♥       ♥       ♥       ♥       ♥       < | Q |
|         | Shutdown settings          Turn on fast startup (recommended)         This helps start your PC faster after shutdown. Restart isn't affected. Learn More         Sleep         Show in Power menu.         Hibernate         Show in Power menu.         V Lock         Show in account picture menu.                                                                                                    | * |
|         | Save changes Cancel                                                                                                    |   |

7. Select Save changes.

Power management - 45

# USING WINDOWS AND YOUR SOFTWARE

Packard Bell computers include software to help you use your computer; the programs and categories available on your computer depend on the model purchased.

#### Internet security offer

It is vital to protect your computer from viruses and attacks over the Internet (see *Security* on page 53). An comprehensive Internet security suite, including a free trial subscription period, is offered when you first start your computer. You should activate this protection before connecting to the Internet. This security suite protects your computer from the most recent online threats and protects your personal data (bank account credentials, credit card numbers, passwords, and more).

#### Packard Bell Recovery Management

To prepare your computer for system recovery options, you should create a set of recovery discs as soon as possible. See page 62 for more information.

46 - Software

# INTERNET

## FIRST STEPS ON THE NET

#### Protecting your computer

It is vital to protect your computer from viruses and attacks over the Internet (see *Internet security offer* on page 46 and *Security* on page 53). A comprehensive Internet security program is offered when you first start your computer. You should activate this protection as soon as possible, certainly before you connect to the Internet.

#### **Choose an Internet Service Provider**

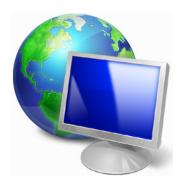

Using the Internet has become a natural part of daily computing. Just a few simple steps can connect you to a vast collection of knowledge and communication tools. To accomplish these steps you should first select an *Internet Service Provider* (ISP), which supplies the connection between your computer and the Internet. You should research the ISPs available in your region, not

forgetting to talk to friends and family about their experiences or to check reviews and consumer reports. The ISP you select will provide instructions on how to connect to the Internet (you may need additional software or a special 'box' that connects to your phone line).

Internet - 47

#### Connection types

Depending on your computer model, your location and your communication needs, you have several ways to connect to the Internet.

#### Dial-up

Some computers include a telephone dial-up ('modem') connector. This allows you to connect to the Internet using your telephone line. With a dialup connection, you cannot use the modem and the telephone simultaneously on a single phone line. This type of connection is recommended only if you have limited use of the Internet as the connection speed is low and connection time is typically charged per hour.

#### DSL (e.g. ADSL)

DSL (Digital Subscriber Line) is an 'always-on' connection that runs over the phone line. As DSL and phone do not use the same frequencies, you can use your telephone at the same time you are connected to the Internet (this requires a 'micro-filter' on each telephone socket to avoid interference). To be eligible for DSL, you must be located near an DSLequipped phone exchange (service is sometimes unavailable in rural areas). Connection speeds vary depending on your location, but DSL generally provides very fast and reliable Internet connection. As the connection is always-on, it is generally charged at fixed monthly rates.

**Note:** A DSL connection requires an appropriate modem. A modem is usually provided by the ISP when you register. Many of these modems include an 'router' that provides network and wi-fi access.

#### Cable

A cable connection provides fast and always-on Internet service via a cable television line. This service is generally available in large cities. You can use your telephone and watch cable TV at the same time you are connected to the Internet.

#### 3G (WWAN or 'Wireless Wide-Area Network')

A 3G connection allows you to use cellular networks (such as those used by a mobile phone) to connect to the Internet while away from home. The socket for a SIM card may be built in to your computer, or may require an external device, such as a USB modem or even an appropriately equipped mobile phone.

**Note:** If your computer includes a SIM card slot, you require a compatible SIM card and a contract with a cellular provider. Before using the 3G features, check with your service provider to see if any additional charges will be incurred, especially roaming charges.

#### **Network connections**

A LAN (Local Area Network) is a group of computers (for example, within an office building or home) that share a common communications line and resources. When you set up a network, you can share files, peripheral devices (such as a printer) and an Internet connection. You can set up a LAN using wired technologies (such as Ethernet) or wireless technologies (such as WiFi or Bluetooth).

Internet - 49

#### Wireless networks

A wireless LAN or WLAN is a wireless local area network, which may link two or more computers without using wires. Setting up a wireless network is easy and allows you to share files, peripheral devices and an Internet connection.

#### What are benefits of a wireless network?

#### Mobility

Wireless LAN systems allow you and other users of your home network to share access to files and devices connected to the network, for example a printer or scanner.

Also you can share an internet connection with other computers in your home.

#### Installation speed and simplicity

Installing a wireless LAN system can be fast and easy and eliminates the need to pull cables through walls and ceilings.

#### Components of a wireless LAN

To set up your Wireless network at home you need to have the following:

#### Access point (router)

Access points (routers) are two-way transceivers that broadcast data into the surrounding environment. Access points act as a mediator between wired and wireless network. Most routers have a built-in DSL modem that will allow you access to a high speed DSL internet connection. The ISP (Internet Service Provider) you have chosen normally supplies a modem/

router with the subscription to their services. Read carefully the documentation supplied with your Access point/router for detailed setup instructions.

#### Network cable (RJ45)

A network cable (also called RJ45 cable) is used to connect the host computer to the access point (see illustration below); this type of cable may also be used to connect peripheral devices to the access point.

#### Wireless adapter

An internal wireless adapter is normally already installed in your computer. A button or controls in Windows allow you to activate or deactivate the adapter.

Internet - 51

#### Diagram of a working network

- 1. Access point/router
- 2. Desktop computer
- 3. Modem
- 4. Printer
- 5. Portable computer
- 6. PDA/Smartphone
- 7. Network cables (RJ45)

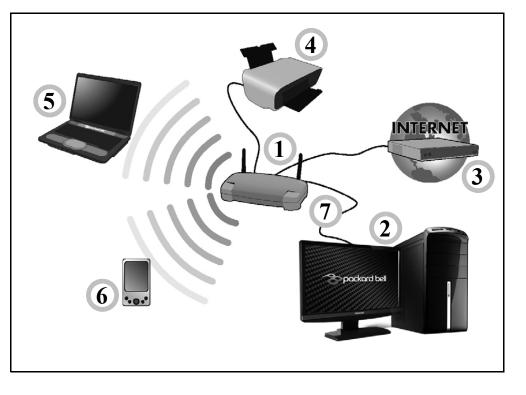

#### Turning on/off a wireless network connection

Most computers feature a 'WiFi' button that turns the network connection on or off. If your computer has wireless access, but does not feature a *Communication* button, you may turn your wireless network on or off, or control what is shared over the network with the network management options. Press the Windows key ( $\blacksquare$ ) + W, type "HomeGroup" and then click on **HomeGroup**.

Warning: Using wireless devices while flying in aircraft is prohibited. Switch off all devices before boarding an aircraft;

they may be dangerous to the operation of the aircraft, disrupt communications, and even be illegal.

#### **Surf the Net!**

To surf the Internet, you need a program called an Internet browser. *Internet Explorer* provides an easy and secure web browsing experience. As soon as you have your Internet access installed and you are connected, from Start, click the Internet Explorer tile or the icon located on Desktop and take your Internet experience to a new level!

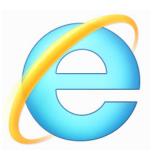

#### Packard Bell website

To get you started why not visit our website, www.packardbell.com.

Packard Bell is dedicated to provide you with on-going personalised support. Check out our *Support* section to get help tailored to your needs.

**www.packardbell.com** is your portal to a world of online activities and services: visit us regularly for the latest information and downloads!

#### **Security**

You are probably eager to explore everything the Internet has to offer. In order for you to be safe online, Packard Bell has pre-installed Symantec's award-winning Norton Internet Security<sup>™</sup> on your computer.

Internet - 53

Norton Internet Security runs quietly in the background to block today's complex threats and protect your identity when you shop, bank, or browse online.

Norton Internet Security blocks online identity theft, detects and eliminates spyware, removes viruses and Internet worms, protects against hackers.

#### **Definitions**

#### What is a virus?

Malicious software, typically called 'viruses', are programs designed to infect and damage computers. Most viruses are transmitted over the Internet, emails or malicious Web sites. A typical virus will replicate and pass itself undetected to multiple computers. Other forms of nuisance, such as Trojan horses, worms or spam can infect your computer in various ways, using up resources or clogging up a network.

**Note:** Packard Bell guarantees that your computer was 100% virus free at the time of purchase and does not cover damages due to viruses.

#### What is spyware?

Spyware refers to generally unwanted programs that are downloaded onto your computer while connected to the Internet, often without you knowing it. Once it has infected your computer, it can snoop on your browsing activity, collect personal information, cause pop-up ads to appear, or even change the configuration of your computer. Spyware consumes resources on your computer; it can slow down your Internet connection or entire computer system, and even cause crashes.

Spyware is sometimes used by unscrupulous companies to monitor and track the sites you visit on the Internet so as to determine your web-surfing habits and display targeted pop-up ads on your screen. However, some kinds of spyware go beyond simple tracking and actually monitor keystrokes and capture passwords, posing a serious security risk.

#### What is malware?

Malicious software, also known as *malware*, is software designed to deliberately harm your computer. For example, viruses, worms, and Trojan horses are malicious software. To help protect your computer against malware, make sure it is using up-to-date antivirus and anti-malware software.

#### What is a personal firewall?

A personal firewall is a software program designed to prevent unauthorized access to or from a private network. It acts as a shield to protect your Internet connection from unwanted connections, some of which may attempt to take control of your computer to install or redistribute viruses or malicious programs. Each connection to your computer is monitored - programs that attempt to receive information without your permission are detected and the firewall will display an alert. You can then decide if you will allow the connection, if the connection is to a program you are currently using then normally you would allow it (i.e. a game connecting to a multi-player server or an encyclopaedia making a content update).

Internet - 55

#### How to protect your computer

Cybercrime prevention can be straight-forward - when armed with a little technical advice and common sense, many attacks can be avoided. In general, online criminals are trying to make their money as quickly and easily as possible. The more difficult you make their job, the more likely they are to leave you alone and move on to an easier target. The tips below provide basic information on how you can prevent online fraud.

#### Keep your computer current with the latest patches and updates

One of the best ways to keep attackers away from your computer is to apply patches and other software fixes when they become available. By regularly updating your computer, you block attackers from being able to take advantage of software flaws (vulnerabilities) that they could otherwise use to break into your system.

While keeping your computer up-to-date will not protect you from all attacks, it makes it much more difficult for hackers to gain access to your system, blocks many basic and automated attacks completely, and might be enough to discourage less-determined attackers, so they will give up and look for a more vulnerable computer elsewhere.

More recent versions of Microsoft Windows and other popular software can be configured to download and apply updates automatically so that you do not have to remember to check for the latest software. Taking advantage of auto-update features in your software is a great start toward keeping yourself safe online.

#### Protect your computer with security software

Several types of security software are necessary for basic online security. Security software essentials include firewall and antivirus programs. A firewall is usually your computer's first line of defense-it controls who and what can communicate with your computer online. You could think of a firewall as a sort of "policeman" that watches all the data attempting to flow in and out of your computer on the Internet, allowing communications that it knows are safe and blocking "bad" traffic such as attacks from ever reaching your computer.

The next line of defense many times is your antivirus software, which monitors all online activities such as email messages and Web browsing and protects an individual from viruses, worms, Trojan horse and other types of malicious programs. Your antivirus and antispyware software should be configured to update itself, and it should do so every time you connect to the Internet.

Integrated security suites such as Norton Internet Security, which combine firewall, antivirus, antispyware with other features such as antispam and parental controls, have become popular as they offer all the security software needed for online protection in a single package. Many people find using a comprehensive security suite an attractive alternative to installing, configuring and updating several different types of security software.

A complete version of Norton Internet Security<sup>™</sup> is pre-installed on your Packard Bell system. It includes a free trial subscription to protection updates. Make sure you Activate it!

Internet - 57

#### Choose strong passwords and keep them safe

Passwords are a fact of life on the Internet today; we use them for everything from ordering flowers and online banking to logging into our favorite airline Web site to see how many miles we have accumulated. The following tips can help make your online experiences secure:

- Selecting a password that cannot be easily guessed is the first step toward keeping passwords secure and out of the wrong hands. Strong passwords have eight characters or more and use a combination of letters, numbers and symbols (e.g., # \$ % ! ?). Avoid using any of the following as your password: your login name, anything based on your personal information such as your last name, and words that can be found in the dictionary, especially "password". Try to select especially strong, unique passwords for protecting activities like online banking.
- Keep your passwords in a safe place and try not to use the same password for every service you use online.
- Change passwords on a regular basis, at least every 90 days. This can limit the damage caused by someone who has already gained access to your account. If you notice something suspicious with one of your online accounts, one of the first steps you can take is to change your password.

#### Protect your personal information

Exercise caution when sharing personal information such as your name, home address, phone number, and email address online. To take advantage of many online services, you will inevitably have to provide personal information in order to handle billing and shipping of purchased

goods. Since not divulging any personal information is rarely possible, the following list contains some advice for how to share personal information safely online:

- Keep an eye out for phony email messages. Things that indicate a message may be fraudulent are misspellings, poor grammar, odd phrasing, Web site addresses with strange extensions, Web site addresses that are entirely numbers where there are normally words, and anything else out of the ordinary. Additionally, phishing messages will often tell you that you have to act quickly to keep your account open, update your security, or urge you to provide information immediately or else something bad will happen. Don't take the bait.
- Don't respond to email messages that ask for personal information. Legitimate companies will not use email messages to ask for your personal information. When in doubt, contact the company by phone or by typing in the company Web address into your Web browser. Don't click on the links in these messages as they make take you to fraudulent, malicious Web sites.
- Steer clear of fraudulent Web sites used to steal personal information. When visiting a Web site, type the address (URL) directly into the Web browser rather than following a link within an email or instant message. Fraudsters often forge these links to make them look convincing.

A shopping, banking or any other Web site where sensitive information should have an "S" after the letters "http" (i.e. *https://www.yourbank.com* not *http://www.yourbank.com*). The "s" stands for secure and should appear when you are in an area requesting you to login or provide other

Internet - 59

sensitive data. Another sign that you have a secure connection is the small lock icon in the bottom of your web browser (usually the right-hand corner).

- Pay attention to privacy policies on Web sites and in software. It is important to understand how an organization might collect and use your personal information before you share it with them.
- Guard your email address. Spammers and "phishers" sometimes send millions of messages to email addresses that may or may not exist in hopes of finding a potential victim. Responding to these messages or even downloading images ensures you will be added to their lists for more of the same messages in the future. Also be careful when posting your email address online in newsgroups, blogs or online communities.

#### Online offers that look too good to be true usually are

The old saying "there's no such thing as a free lunch" still rings true today. Supposedly "free" software such as screen savers or smileys, secret investment tricks sure to make you untold fortunes, and contests that you've surprisingly won without entering are the enticing hooks used by companies to grab your attention.

While you may not directly pay for the software or service with money, the free software or service you asked for may have been bundled with advertising software ("adware") that tracks your behavior and displays unwanted advertisements. You may have to divulge personal information or purchase something else in order to claim your supposed content winnings. If an offer looks so good it's hard to believe, ask for someone else's opinion, read the fine print, or even better, simply ignore it.

#### Review bank and credit card statements regularly

The impact of identity theft and online crimes can be greatly reduced if you can catch it shortly after your data is stolen or when the first use of your information is attempted. One of the easiest ways to get the tip-off that something has gone wrong is by reviewing the monthly statements provided by your bank and credit card companies for anything out of the ordinary.

Additionally, many banks and services use fraud prevention systems that call out unusual purchasing behavior (i.e. if you live in Texas and all of the sudden start buying refrigerators in Budapest). In order to confirm these out of the ordinary purchases, they might call you and ask you to confirm them. Don't take these calls lightly; this is your hint that something bad may have happened and you should take necessary action.

#### Protect your computer with Windows security tools

Windows provides a variety of protection applications.

#### Windows Updates

If you have an active Internet connection, Windows can check for important updates for your computer and install them automatically. These updates include security patches and program updates that can improve your computing experience and help protect your computer against new viruses and attacks.

#### How do I know when my computer is at risk?

If the Action Center reports an alert, or if your computer behaves erratically, crashes unexpectedly or if some of your programs do not work Internet - 61 correctly, your computer may be infected by malicious software. However, do not blame every computer problem on a virus! If you suspect your computer is infected, the first thing to do is update, if you have not already done so, and run your antivirus and anti-spyware software.

# RECOVERY

If you are having trouble with your computer, and the frequently asked questions (see page 83) do not help, you can 'recover' your computer - i.e. return it to an earlier state.

This section describes the recovery tools available on your computer. Packard Bell provides *Packard Bell Recovery Management*, which allows you to create a *recovery backup*, a *drivers and applications backup*, and to start recovery options, either using Windows tools, or the recovery backup.

*Note:* Packard Bell Recovery Management is only available with a pre-installed Windows operating system.

Important: We recommend that you create a *Recovery Backup* and *Drivers and Applications Backup* and as soon as possible. In certain situations a full recovery will require a USB recovery backup.

### **CREATING A RECOVERY BACKUP**

To reinstall from a USB storage drive, you must first create a recovery backup. The recovery backup includes the entire original contents of your computer's hard drive, including Windows and all factory-loaded software and drivers. Using this backup will restore your computer to the same state as when you purchased it, while giving you an option to retain all settings and personal data.

62 - Recovery

*Note:* Since the recovery backup requires at least 16 GB of storage after formatting, it is recommended to use a USB drive with a capacity of 32 GB or larger.

1. From *Start*, type 'Recovery' and then click **Packard Bell Recovery Management** in the list of apps.

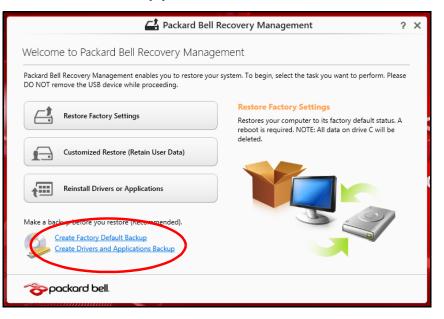

2. Click Create Factory Default Backup. The Recovery Drive window

opens.

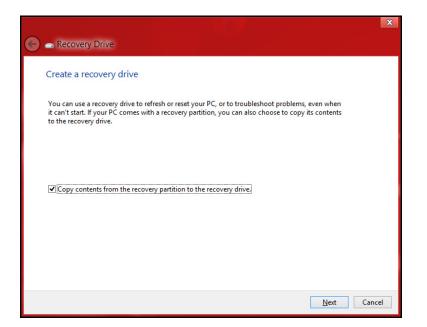

Make sure **Copy contents from the recovery partition to the recovery drive** is selected. This provides the most complete and safest recovery backup.

3. Plug in the USB drive then click **Next**.

64 - Recovery

• Since the recovery backup requires at least 16 GB of storage after formatting, it is recommended to use a USB drive with a capacity of 32 GB or larger.

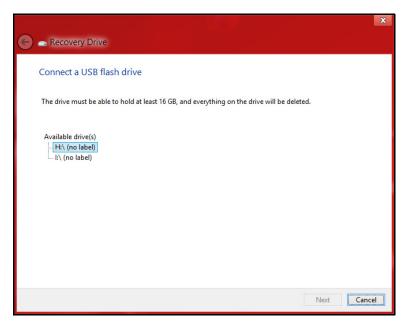

- 4. You will be shown the backup progress on the screen.
- 5. Follow the process until it completes.
- 6. After creating the recovery backup, you can choose to delete the recovery information on your computer. If you delete this information, you can only use the USB recovery backup to restore your computer, if you lose or erase the USB drive, you cannot restore your computer.

Recovery - 65

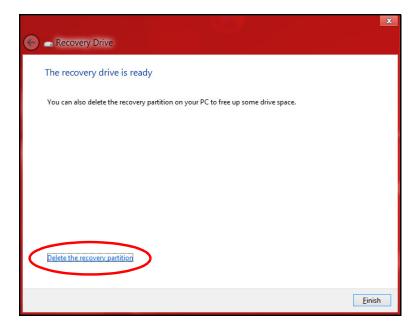

7. Unplug the USB drive and label it clearly.

Important: Write a unique, descriptive label on the backup, such as 'Windows Recovery Backup'. Make sure you keep the backup in a safe place that you will remember.

## **CREATING A DRIVERS AND APPLICATIONS BACKUP**

To create a Drivers and Applications Backup, that contains the factoryloaded software and drivers needed by your computer, you may use either

66 - Recovery

a USB storage drive or, if your computer features a DVD recorder, one or more blank recordable DVDs.

1. From *Start*, type 'Recovery' and then click **Packard Bell Recovery Management** in the list of apps.

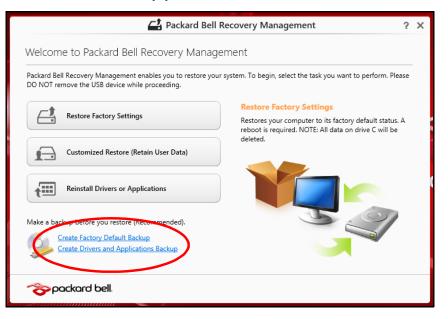

2. Click Create Drivers and Applications Backup.

Plug in the USB drive or insert a blank DVD into the optical drive, then click **Next**.

Recovery - 67

 If you are using a USB drive, make sure your USB drive has enough capacity before continuing.

|                   | Packard Bell Recovery Management                                                                                                    | ? : |
|-------------------|----------------------------------------------------------------------------------------------------|-----|
| Create Drive      | rs and Applications Backup                                                                                                    |     |
|                   | c DVD disc or USB flash drive into the drive, and then click Start button to backup your data. NOTE: Do<br>drive while burning the recovery disc. |     |
| Backup to:        | (E) Removable Drive                                                                                                    |     |
|                   | Free space: 3.72 GB                                                                                                    |     |
| Estimated size:   | 2.66 GB                                                                                                    |     |
| Label:            | Removable Drive                                                                                                    |     |
| <b>~~~</b> packar | d bell. Start Cancel                                                                                                    |     |

 If using DVDs, it will also show the number of blank, recordable discs you will need to complete the recovery discs. Make sure that you have the required number of identical, blank discs.

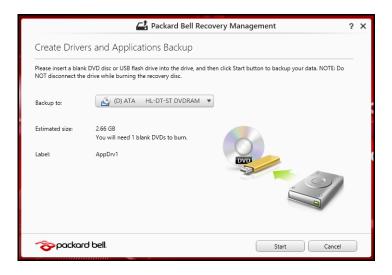

68 - Recovery

- 3. Click **Start** to copy files. You will be shown the backup progress on the screen.
- 4. Follow the process until it completes:
  - If you are using optical discs, the drive ejects each disc as it completes burning it. Remove the disc from the drive and mark it with a permanent marker.

If multiple discs are required, insert a new disc when prompted, then click **OK**. Continue until the process is complete.

If you are using a USB drive, unplug the drive and label it clearly.
 Important: Write a unique, descriptive label on each backup, such as 'Drivers and Applications Backup'. Make sure you keep the backup in a safe place that you will remember.

# **RECOVERING YOUR SYSTEM**

To recover your system:

1. Perform minor fixes.

If only one or two items of software or hardware have stopped working correctly, the problem may be solved by reinstalling the software or the device drivers.

To reinstall software and drivers that were pre-installed at the factory, see "Reinstalling drivers and applications" on page 70.

For instructions on reinstalling software and drivers that were not preinstalled, see that product's documentation or support Web site.

2. Revert to a previous system condition.

If reinstalling software or drivers does not help, then the problem may be

Recovery - 69

solved by returning your system to a previous state when everything was working correctly.

For instructions, see "Returning to an earlier system snapshot" on page 73.

3. Reset your operating system.

If nothing else has solved the problem and you want to reset your system, but keep your user information, see **"Returning your system to its factory condition" on page 74**.

4. Reset your system to its factory condition.

If nothing else has solved the problem and you want to reset your system to factory condition, see "Returning your system to its factory condition" on page 74.

#### **Reinstalling drivers and applications**

As a troubleshooting step, you may need to reinstall the applications and device drivers that came pre-installed on your computer from the factory. You can reinstall using either your hard drive or the backup you have created.

- Other applications If you need to reinstall software that did not come pre-installed on your computer, you need to follow that software's installation instructions.
- New device drivers If you need to reinstall device drivers that did not come pre-installed on your computer, follow the instructions provided with the device.

70 - Recovery

If you are reinstalling using Windows and the recovery information stored on your computer:

• From *Start*, type 'Recovery' and then click **Packard Bell Recovery Management** in the list of apps.

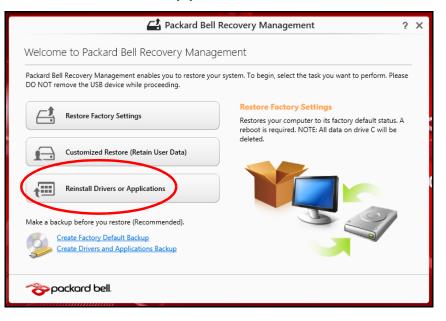

• Click Reinstall Drivers or Applications.

 You should see the Contents section of the Packard Bell Resource Center.

|                              | Contents | Ма         | nuals       |         |   |
|------------------------------|----------|------------|-------------|---------|---|
| Description                  | Ve       | rsion      | Class       | Install |   |
| Acer ePower Management v6.00 | νб       | .00.3007   | Application | 0       |   |
| Acer Crystal Eye Webcam      | v1       | .0.1904    | Application | 0       |   |
| newsXpresso                  | v1       | .0.0.40    | Application | 0       |   |
| Fooz Kids                    | v3       | .0.8       | Application | 0       |   |
| Adobe Flash Player           | v1       | 0.3.181.34 | Application | 0       |   |
| Adobe Reader X               | v1       | 0.0.0      | Application | 0       |   |
| Norton Online Backup         | v2       | 1.17869    | Application | 0       |   |
| Welcome Center               | v1       | .02.3503   | Application | 0       |   |
| Acer Backup Manager          | v3       | .0.0.99    | Application | 0       |   |
|                              |          |            |             |         | _ |

 Click the install icon for the item you want to install, then follow the onscreen instructions to complete the installation. Repeat this step for each item you want to reinstall.

*If you are reinstalling from a Drivers and Applications Backup on a DVD or USB drive:* 

- 1. Insert the **Drivers and Applications Backup** into the disc drive or connect it to a free USB port.
  - If you inserted a DVD wait for **Packard Bell Resource Center** to start.
    - If Packard Bell Resource Center does not start automatically, press the Windows key + <E>, then double-click on the optical drive icon.

72 - Recovery

- If you are using a USB drive, press the Windows key + <E>, then double-click on the drive that contains the backup. Double-click on ResourceCenter.
- 2. You should see the **Contents** section of the **Packard Bell Resource Center**.

|                              | Contents Ma  | nuals       |         |
|------------------------------|--------------|-------------|---------|
| Description                  | Version      | Class       | Install |
| Acer ePower Management v6.00 | v6.00.3007   | Application | 0       |
| Acer Crystal Eye Webcam      | v1.0.1904    | Application | 0       |
| newsXpresso                  | v1.0.0.40    | Application | 0       |
| Fooz Kids                    | v3.0.8       | Application | 0       |
| Adobe Flash Player           | v10.3.181.34 | Application | 0       |
| Adobe Reader X               | v10.0.0      | Application | 0       |
| Norton Online Backup         | v2.1.17869   | Application | 0       |
| Welcome Center               | v1.02.3503   | Application | 0       |
| Acer Backup Manager          | v3.0.0.99    | Application | 0       |
|                              |              |             |         |

3. Click the **install** icon for the item you want to install, then follow the onscreen prompts to complete the installation. Repeat this step for each item you want to reinstall.

## **Returning to an earlier system snapshot**

Microsoft System Restore periodically takes a 'snapshot' of your system settings and saves them as restore points. In most cases of hard-toresolve software problems, you can return to one of these restore points to get your system running again.

Recovery - 73

Windows automatically creates an additional restore point each day, and also each time you install software or device drivers.

*Note*: For more information about using Microsoft System Restore, from *Start*, type 'Help' and then click **Help and Support** in the list of apps. Type 'Windows system restore' in the Search Help box, then press **Enter**.

## Returning to a restore point

- 1. From *Start*, type 'Control Panel' and then click **Control Panel** in the list of apps.
- 2. Click **System and Security** > **Action Center**, then click **Recovery** at the bottom of the window.
- 3. Click **Open System Restore**, then **Next**.
- 4. Click the latest restore point (at a time when your system worked correctly), click **Next**, then **Finish**.
- 5. A confirmation window appears; click **Yes**. Your system is restored using the restore point you specified. This process may take several minutes, and may restart your computer.

## **Returning your system to its factory condition**

If your computer experiences problems that are not recoverable by other methods, you may need to reinstall everything to return your system to its factory condition. You can recover from either your hard drive or the recovery backup you have created.

74 - Recovery

- If you can still run Windows and have not deleted the recovery partition, see "Recovering from Windows" on page 75.
- If you cannot run Windows, your original hard drive has been completely re-formatted or you have installed a replacement hard drive, see "Recovering from a recovery backup" on page 79.

## **Recovering from Windows**

Start Packard Bell Recovery Management:

• From *Start*, type 'Recovery' and then click **Packard Bell Recovery Management** in the list of apps.

Two options are available, **Restore Factory Settings** (Reset my PC) or **Customized Restore** (Refresh my PC).

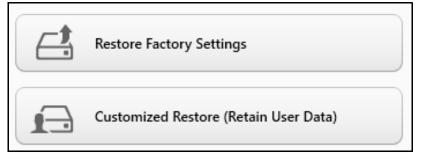

**Restore Factory Settings** deletes everything on your hard drive, then reinstalls Windows and all software and drivers that were pre-installed on your system. If you can access important files on your hard drive, back them up now. See "Restore Factory Settings with Packard Bell Recovery Management" on page 76.

**Customized Restore** will attempt to retain your files (user data) but will reinstall all software and drivers. Software installed since you purchased your PC will be removed (except software installed from the Windows

Recovery - 75

# Store). See "Customized Restore with Packard Bell Recovery Management" on page 78.

Restore Factory Settings with Packard Bell Recovery Management

1. Click Restore Factory Settings.

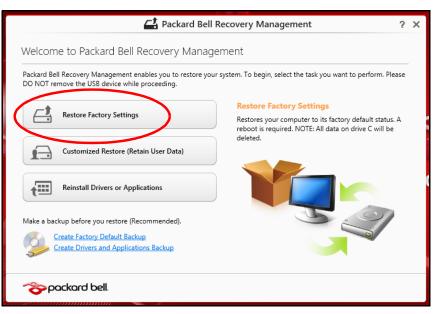

Caution: 'Restore Factory Settings' will erase all files on your hard drive.

2. The Reset your PC window opens.

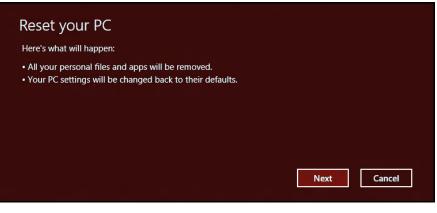

76 - Recovery

Images for reference only.

- 3. Click **Next**, then choose how to erase your files:
  - a. **Just remove my files** quickly erases all files before restoring your computer and takes about 30 minutes.
  - b. **Fully clean the drive** completely cleans the drive after each file is erased, so no files can be viewed after the recovery. Cleaning the drive takes much longer, up to 5 hours, but is much more secure as old files are completely removed.
- 4. Click Reset.
- 5. The recovery process begins by restarting your computer, then continues by copying files to your hard drive.
- 6. After the recovery has finished, you can start using your computer by repeating the first-start process.

## Recovering from the hard drive during startup

- 1. Turn on your computer and press <**Alt**> + <**F10**> during startup. A screen appears asking you to choose the keyboard layout.
- 2. Several options are now presented. Click **Troubleshoot**.
- 3. Click either **Refresh your PC** or **Reset your PC**.

**Note**: "Refresh your PC" enables you to restore your computer to the default factory condition with files intact. "Reset your PC" completely removes all your files and resets your computer to factory settings.

4. Click **Next**. The process will take several minutes.

Recovery - 77

## <u>Customized Restore with Packard Bell Recovery Management</u> 1. Click Customized Restore (Retain User Data).

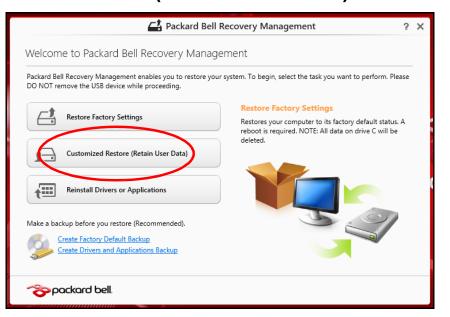

2. The Refresh your PC window opens.

| Refresh your PC                                                                                                    |      |        |
|----------------------------------------------------------------------------------------------------|------|--------|
| Here's what will happen:                                                                                                    |      |        |
| <ul> <li>Your files and personalization settings won't change.</li> <li>Your PC settings will be changed back to their defaults.</li> <li>Apps from Windows Store will be kept.</li> <li>Apps you installed from discs or websites will be removed.</li> <li>A list of removed apps will be saved on your desktop.</li> </ul> |      |        |
|                                                                                                    | Next | Cancel |

- 3. Click Next, then Refresh.
- 4. The recovery process begins by restarting your computer, then continues by copying files to your hard drive. This process takes about 30 minutes.

78 - Recovery

## **Recovering from a recovery backup**

To recover from a recovery backup on a USB drive:

- 1. Find your recovery backup.
- 2. If your computer does not have a built-in keyboard, make sure a keyboard is attached to your computer.
- 3. Plug in the USB drive and turn on your computer.
- 4. If it is not already enabled, you must enable the *F12 Boot Menu*:
  - a. Press **<F2>** when starting your computer.
  - b. Use the left or right arrow keys to select the Main menu.
  - c. Press the down key until **F12 Boot Menu** is selected, press **<F5>** to change this setting to **Enabled**.
  - d. Use the left or right arrow keys to select the Exit menu.
  - e. Depending on the type of BIOS your computer uses, select **Save Changes and Exit** or **Exit Saving Changes** and press **Enter**. Select **OK** or **Yes** to confirm.
  - f. Your computer will restart.
- 5. During startup, press <**F12**> to open the boot menu. The boot menu allows you to select which device to start from, select the USB drive.
  - a. Use your arrow keys to select **USB Device**, then press **Enter**.
  - b. Windows starts from the recovery backup instead of the normal startup process.
- 6. Select your keyboard type.

Recovery - 79

- 7. Select **Troubleshoot** and then choose the type of recovery to use:
  - a. Click **Advanced** then **System Restore** to start Microsoft System Restore:

Microsoft System Restore periodically takes a 'snapshot' of your system settings and saves them as restore points. In most cases of hard-to-resolve software problems, you can return to one of these restore points to get your system running again.

b. Click **Reset your PC** to start the reset process:

**Reset your PC** deletes everything on your hard drive, then reinstalls Windows and all software and drivers that were pre-installed on your system. If you can access important files on your hard drive, back them up now. See **"Reset your PC from the recovery backup" on page 81**.

c. Click **Refresh your PC** to start the refresh process:

**Refresh your PC** will attempt to retain your files (user data) but will reinstall all software and drivers. Software installed since you purchased your PC will be removed (except software installed from the Windows Store). See "**Refresh your PC from the recovery backup**" on page 82.

80 - Recovery

Reset your PC from the recovery backup

Caution: Reset your PC will erase all files on your hard drive. 1. The Reset your PC window opens.

| Reset your P          | С                                                                   |             |
|-----------------------|---------------------------------------------------------------------|-------------|
| Here's what will happ | en:                                                                 |             |
|                       | es and apps will be removed.<br>I be changed back to their defaults |             |
|                       |                                                                     |             |
|                       |                                                                     | Next Cancel |

Images for reference only.

- 2. Click Next.
- 3. Select the operating system to recover (normally only one option is available).
- 4. Choose to keep any changes to the hard drive:
  - a. If you have deleted the recovery partition or otherwise changed the partitions on the hard drive and want to keep these changes, select **No**.
  - b. To completely restore your computer to Factory Settings, select Yes.
- 5. Choose how to erase your files:
  - a. **Just remove my files** quickly erases all files before restoring your computer and takes about 30 minutes.
  - b. Fully clean the drive completely cleans the drive after each file is erased, so no files can be viewed after the recovery. Cleaning the

Recovery - 81

drive takes much longer, up to 5 hours, but is much more secure as old files are completely removed.

- 6. Click Reset.
- 7. After the recovery has finished, you can start using your computer by repeating the first-start process.

### Refresh your PC from the recovery backup

1. The **Refresh your PC** window opens.

| <ul> <li>Here's what will happen:</li> <li>Your files and personalization settings won't change.</li> <li>Your PC settings will be changed back to their defaults.</li> <li>Apps from Windows Store will be kept.</li> <li>Apps you installed from discs or websites will be removed.</li> <li>A list of removed apps will be saved on your desktop.</li> </ul> | Refresh your PC                                                              |             |  |
|----------------------------------------------------------------------------------------------------|------------------------------------------------------------------------------|-------------|--|
| <ul> <li>Your PC settings will be changed back to their defaults.</li> <li>Apps from Windows Store will be kept.</li> <li>Apps you installed from discs or websites will be removed.</li> </ul>                                                                                                    | Here's what will happen:                                                     |             |  |
| <ul> <li>Apps from Windows Store will be kept.</li> <li>Apps you installed from discs or websites will be removed.</li> </ul>                                                                                                    | <ul> <li>Your files and personalization settings won't change.</li> </ul>    |             |  |
| Apps you installed from discs or websites will be removed.                                                                                                    | <ul> <li>Your PC settings will be changed back to their defaults.</li> </ul> |             |  |
|                                                                                                    | <ul> <li>Apps from Windows Store will be kept.</li> </ul>                    |             |  |
| <ul> <li>A list of removed apps will be saved on your desktop.</li> </ul>                                                                                                    | Apps you installed from discs or websites will be removed.                   |             |  |
|                                                                                                    | <ul> <li>A list of removed apps will be saved on your desktop.</li> </ul>    |             |  |
|                                                                                                    |                                                                              |             |  |
|                                                                                                    |                                                                              |             |  |
|                                                                                                    |                                                                              |             |  |
|                                                                                                    |                                                                              | Next Cancel |  |

- 2. Click Next.
- 3. Select the operating system to recover (normally only one option is available).
- 4. Click Refresh.
- 5. The recovery process begins by restarting your computer, then continues by copying files to your hard drive. This process takes about 30 minutes.
- 82 Recovery

## **FREQUENTLY ASKED QUESTIONS**

The following is a list of possible situations that may arise during the use of your computer. Easy solutions are provided for each one.

*I turned on the power, but the computer does not start or boot up* Look at the power indicator:

- If it is not lit, no power is being supplied to the computer. Check the following:
  - If you are using on the battery, it may be low and unable to power the computer. Connect the AC adapter to recharge the battery pack.
  - Make sure that the AC adapter is properly plugged into the computer and to the power outlet.
- If it is lit, check the following:
  - Do you have a USB storage device (USB disk or smartphone) plugged into your computer? Unplug it and press <Ctrl> + <Alt> + <Del> to restart the system.

## Nothing appears on the screen

The computer's power management system automatically blanks the screen to save power. Press any key to turn the display back on.

If pressing a key does not turn the display back on, three things might be the cause:

Frequently asked questions - 83

- The brightness level might be too low. Press (increase) to adjust the brightness level.
- The display device might be set to an external monitor. Press □ to toggle the display back to the computer.
- If the Sleep indicator is lit, the computer is in Sleep mode. Press and release the power button to resume.

## No audio is heard from the computer

Check the following:

- The volume may be muted. In Windows, look at the volume control (speaker) icon on the taskbar. If it is crossed-out, click the icon and deselect the **Mute all** option.
- The volume level may be too low. In Windows, look at the volume control icon on the taskbar. You can also use the volume control buttons to adjust the volume.
- If headphones, earphones or external speakers are connected to the line-out port on the computer, the internal speakers automatically turn off.

## The keyboard does not respond

Try attaching an external keyboard to a USB port on the computer. If it works, contact your dealer or an authorized service center as the internal keyboard cable may be loose.

## <u>The printer does not work</u> Check the following:

84 - Frequently asked questions

- Make sure that the printer is connected to a power outlet and that it is turned on.
- Make sure that the printer cable is connected securely to a USB port and the corresponding port on the printer.

Frequently asked questions - 85

## TIPS AND HINTS FOR USING WINDOWS 8

We know this is a new operating system that will take some getting used to, so we've created a few pointers to help you get started.

## Three concepts you might want to keep in mind

1. Start

The Start button is no longer available; you can launch apps from the Start screen.

2. Tiles

Live tiles are similar to thumbnails of the apps.

3. Charms

Charms allow you to perform useful functions, such as sharing content, turning off your PC or changing settings.

## How do I access the charms?

Move the cursor to the upper or lower right-hand corner of the screen to access the charms, or press the *Windows key* + <**C**>.

## How do I get to Start?

Press the *Windows key* on the keyboard; press the *Windows key* + <**C**> and click **Start**; or move the cursor to the lower left-hand corner of the screen and click **Start**.

86 - Frequently asked questions

## How do I jump between apps?

Move the cursor to the left-hand edge of the screen to view thumbnails of apps that are currently running.

You may also press the *Windows key* + **<Tab>** to open and scroll through the current apps.

## How do I turn off my computer?

Press the *Windows key* + <**C**>, click **Settings** > **Power** and select the action you'd like to take. Alternatively, from *Desktop*, click **Packard Bell Power Button** and select the action you'd like to take.

## Why is there a new interface?

The new interface for Windows 8 is designed to work well with touch input. Windows Store apps will automatically use the whole screen and don't require closing in the traditional way. Windows Store apps will be displayed on Start using live-tiles.

## What are 'live tiles?'

Live tiles are similar to thumbnails of the apps that will be updated with new content whenever you're connected to the Internet. So, for example, you can view weather or stock updates without needing to open the app.

Frequently asked questions - 87

## How do I unlock my computer?

Press the any key and click on a user account icon to unlock the computer. If your account has a password set, you will need to enter the password to continue.

## How do I personalize my computer?

You can personalize *Start* with a different background image or by arranging the tiles to suit your personal needs.

To change the background, press the *Windows key* + <**C**> and click **Settings** > **Change PC settings** > **Personalize**. Click **Start screen** at the top of the page and select a color and image.

## How do I move tiles?

Click and hold a tile to select it, then drag it to the place on *Start* that you want it to appear. Other tiles will be moved to accommodate the tile in its new location.

## Can I make tiles bigger or smaller?

Right-click on a tile, then select **Smaller** or **Larger** from the menu that appears at the bottom of the screen.

## How do I personalize the Lock screen?

You can personalize the lock screen with a different image or to show you quick status and notifications to suit your personal needs.

88 - Frequently asked questions

To change the background, press the *Windows key* + <**C**> and click **Settings** > **Change PC settings** > **Personalize**. Click **Lock screen** at the top of the page and select the image and apps you would like to see on the lock screen.

## So, how do I close an app?

Move the cursor to the top of the screen and click and drag the window downwards to close the app.

You can close apps from the thumbnails on the left-hand edge of the screen by right-clicking on a thumbnail and selecting **Close**.

## Can I change the screen resolution?

From *Start*, start typing 'Control Panel' to open *Search* and display the results; click **Control Panel > Adjust screen resolution**.

# I want to use Windows in the way that I'm used to - give me my desktop back!

From *Start* click the **Desktop** tile to see a traditional desktop. You can pin apps you frequently use to the taskbar to easily open them.

If you click an app that is not a Windows Store app, Windows will automatically open the app using *Desktop*.

## Where are my apps?

From *Start*, simply start typing the name of the app you would like to open, and *Search* will automatically open and list results.

Frequently asked questions - 89

To view the complete list of apps, press the space bar or the *Menu key* and click **All apps**.

### How do I make an app appear on Start?

If you're in *All apps* and you want to make an app appear on *Start*, you can select the app and right-click on it. Select **Pin to Start** from the menu that appears at the bottom of the screen.

## How do I remove a tile from Start?

Right-click the tile and click **Unpin from Start** from the menu that appears at the bottom of the screen.

## How do I make an app appear on my taskbar in Desktop?

If you're in *All apps* and you want to make an app appear on the taskbar in *Desktop*, you can select the app and right-click on it. Select **Pin to taskbar** from the menu that appears at the bottom of the screen.

## How do I install apps?

You can download Windows Store apps from *Store*. You will need to have a Microsoft ID to purchase and download apps from *Store*.

## I can't find apps like Notepad and Paint! Where are they?

From *Start* you can simply start typing the name of the app you're looking for to open *Search* and list the results. Alternatively, open *All apps* and scroll to 'Windows Accessories' to see the list of legacy programs.

90 - Frequently asked questions

## What is a Microsoft ID (account)?

A Microsoft account is an email address and password that you use to sign in to Windows. You can use any email address, but it is best if you choose the one you already use to communicate with friends and sign in to your favorite websites. When you sign in to your PC with a Microsoft account, you'll connect your PC to the people, files, and devices you care about.

## Do I need one?

You do not need a Microsoft ID to use Windows 8, but it makes life easier because you can sync data across different machines you sign in to using a Microsoft ID.

## How do I get one?

If you've already installed Windows 8 and didn't sign in with a Microsoft account or you don't have a Microsoft account and want to get one, press the *Windows key* + <**C**> and click **Settings** > **Change PC settings** > **Users** > **Switch to a Microsoft account**, and follow the onscreen instructions.

## How do I add a favorite to Internet Explorer?

Internet Explorer 10 doesn't have traditional favorites, instead you can pin shortcuts to *Start*. Once you have the page open, right-click anywhere on the page to open the menu at the bottom of the screen. Click **Pin to Start**.

Frequently asked questions - 91

## How do I check for Windows updates?

Press the *Windows key* + <**C**> and click **Settings** > **Change PC settings** > **Windows Updates**. Click **Check for updates now**.

## Where can I get more information?

For more information please visit:

- Windows 8 tutorials: www.packardbell.com/windows8-tutorial
- Support FAQs: support.packardbell.com

92 - Frequently asked questions

## **REGULATORY INFORMATION**

#### **PREVENTION OF HEARING LOSS**

- **Caution:** Permanent hearing loss may occur if earphones or headphones are used at high volume for prolonged periods of time.
- A pleine puissance, l'écoute prolongée du baladeur peut endommager l'oreille de l'utilisateur.

#### CAUTION when listening:

To protect your hearing, follow these instructions.

- Increase the volume gradually until you can hear clearly and comfortably.
- Do not increase the volume level after your ears have adjusted.
- Do not listen to music at high volumes for extended periods.
- Do not increase the volume to block out noisy surroundings.
- Decrease the volume if you can't hear people speaking near you.

#### RADIO DEVICE REGULATORY NOTICE

- **Note**: Regulatory information below is for models with wireless LAN and/or Bluetooth only.

#### WIRELESS ADAPTER REGULATORY INFORMATION

#### USA — FCC and FAA

The FCC with its action in ET Docket 96-8 has adopted a safety standard for human exposure to radio frequency (RF) electromagnetic energy emitted by FCC certified equipment. The wireless adapter meets the Human Exposure limits found in OET Bulletin 65, supplement C, 2001, and ANSI/IEEE C95.1, 1992. Proper operation of this radio according to the instructions found in this manual will result in exposure substantially below the FCC's recommended limits.

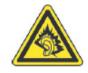

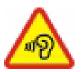

- The following safety precautions should be observed:
   Do not touch or move antenna while the unit is transmitting or receiving.
- Do not hold any component containing the radio such that the antenna is very close or touching any exposed parts of the body, especially the face or eyes, while transmitting.
- Do not operate the radio or attempt to transmit data unless the antenna is connected; this behavior may cause damage to the radio.

Use in specific environments:

- The use of wireless adapters in hazardous locations is limited by the constraints posed by the safety directors of such environments.
- The use of wireless adapters on airplanes is governed by the Federal Aviation Administration (FAA).
- The use of wireless adapters in hospitals is restricted to the limits set forth by each hospital.

#### Antenna Use

In order to comply with FCC RF exposure limits, low gain integrated antennas should be located at a minimum distance of 20 cm (8 inches) or more from the body of all persons or at a minimum distance as specified by the FCC module grant conditions. FCC grants can be viewed from the FCC Equipment Authorization website at <u>https://fjallfoss.fcc.gov/oetcf/eas/reports/GenericSearch.cfm</u> by entering the FCC ID printed on the module label.

#### **Explosive Device Proximity Warning**

**Warning:** Do not operate a portable transmitter (including this wireless adapter) near unshielded blasting caps or in an explosive environment unless the transmitter has been modified to be qualified for such use

#### Antenna Warnings

- **Warning:** To comply with the FCC and ANSI C95.1 RF exposure limits, it is recommended that for the wireless adapter installed in a desktop or portable computer, the antenna for this wireless adapter to be installed so as to provide a

separation distance of at least 20 cm (8 inches) from all persons or at the minimum distance as specified by the module grant conditions. FCC grants can be viewed from the FCC Equipment Authorization website at <u>https://fjallfoss.fcc.gov/oetcf/eas/</u> <u>reports/GenericSearch.cfm</u> by entering the FCC ID printed on the module label.

- **Warning:** The wireless adapter is not designed for use with high-gain directional antennas.

#### **Use On Aircraft Caution**

- **Caution:** Regulations of the FCC and FAA prohibit airborne operation of radiofrequency wireless devices (wireless adapters) because their signals could interfere with critical interfere with critical aircraft instruments.

Local Restrictions on 802.11a, 802.11b, 802.11g and 802.11n Radio Usage

- **Caution:** Due to the fact that the frequencies used by 802.11a, 802.11b, 802.11g and 802.11n wireless LAN devices may not yet be harmonized in all countries, 802.11a, 802.11b, 802.11g and 802.11n products are designed for use only in specific countries, and are not allowed to be operated in countries other than those of designated use. As a user of these products, you are responsible for ensuring that the products are used only in the countries for which they were intended and for verifying that they are configured with the correct selection of frequency and channel for the country of use. Any deviation from the permissible power and frequency settings for the country of use is an infringement of national law and may be punished as such.

#### Wireless Interoperability

The wireless adapter is designed to be interoperable with other wireless LAN products that are based on direct sequence spread spectrum (DSSS) radio technology and to comply with the following standards:

- IEEE Std. 802.11b compliant Standard on Wireless LAN
- IEEE Std. 802.11g compliant Standard on Wireless LAN
- IEEE Std. 802.11a compliant Standard on Wireless LAN (applies to devices supporting 802.11a)

- IEEE Std. 802.11n draft 2.0 compliant on Wireless LAN
- Wireless Fidelity certification, as defined by the Wi-Fi Alliance

#### The Wireless Adapter and Your Health

The wireless adapter, like other radio devices, emits radio frequency electromagnetic energy. The level of energy emitted by the wireless adapter, however, is less than the electromagnetic energy emitted by other wireless devices such as mobile phones. The wireless adapter operates within the guidelines found in radio frequency safety standards and recommendations. These standards and recommendations reflect the consensus of the scientific community and result from deliberations of panels and committees of scientists who continually review and interpret the extensive research literature. In some situations or environments, the use of the wireless adapter may be restricted by the proprietor of the building or responsible representatives of the applicable organization. Examples of such situations may include:

- Using the wireless adapter on board airplanes, or
- Using the wireless adapter in any other environment where the risk of interference with other devices or services is perceived or identified as being harmful.

If you are uncertain of the policy that applies to the use of wireless adapters in a specific organization or environment (an airport, for example), you are encouraged to ask for authorization to use the adapter before you turn it on.

# FCC Radio Frequency Interference Requirements (applies to device supporting 802.11a)

This device is restricted to indoor use due to its operation in the 5.15 to 5.25 GHz and 5.470 to 5.725 GHz frequency ranges. FCC requires this product to be used indoors for the frequency ranges 5.15 to 5.25 GHz and 5.470 to 5.725 GHz to reduce the potential for harmful interference to co-channel mobile satellite systems. High power radars are allocated as primary users of the 5.25 to 5.35 GHz and 5.65 to 5.85 GHz bands. These radar stations can cause interference with and /or damage this device. No configuration

controls are provided for this wireless adapter allowing any change in the frequency of operations outside the FCC grant of authorization for U.S operation according to Part 15.407 of the FCC rules.

#### **USA** — Federal Communications Commission (FCC)

This device complies with Part 15 of the FCC Rules. Operation of the device is subject to the following two conditions:

- This device may not cause harmful interference.
- This device must accept any interference that may cause undesired operation.
- Note: The radiated output power of the adapter is far below the FCC radio frequency exposure limits. Nevertheless, the adapter should be used in such a manner that the potential for human contact during normal operation is minimized. To avoid the possibility of exceeding the FCC radio frequency exposure limits, you should keep a distance of at least 20 cm between you (or any other person in the vicinity), or the minimum separation distance as specified by the FCC grant conditions, and the antenna that is built into the computer. Details of the authorized configurations can be found at www.fcc.gov/oet/ea/ by entering the FCC ID number on the device.

#### **Interference Statement**

This wireless adapter has been tested and found to comply with the limits for a Class B digital device, pursuant to Part 15 of the FCC Rules. These limits are designed to provide reasonable protection against harmful interference in a residential installation. This wireless adapter generates, uses, and can radiate radio frequency energy. If the wireless adapter is not installed and used in accordance with the instructions, the wireless adapter may cause harmful interference to radio communications. There is no guarantee, however, that such interference will not occur in a particular installation. If this wireless adapter does cause harmful interference to radio or television reception (which can be determined by turning the equipment off and on), the user is encouraged to try to correct the interference by taking one or more of the following measures:

- Reorient or relocate the receiving antenna of the equipment experiencing the interference.

- Increase the distance between the wireless adapter and the equipment experiencing the interference.
- Connect the computer with the wireless adapter to an outlet on a circuit different from that to which the equipment experiencing the interference is connected.
- Consult the dealer or an experienced radio/TV technician for help.
- **Note:** The adapter must be installed and used in strict accordance with the manufacturer's instructions as described in the user documentation that comes with the product. Any other installation or use will violate FCC Part 15 regulations.

#### Canada — Industry Canada (IC)

This device complies with RSS210 of Industry Canada. Cet appareil se conforme à RSS210 de Canada d'Industrie.

- **Caution:** When machine supports and using IEEE 802.11a wireless LAN, this product is restricted to indoor use due to its operation in the 5.15- to 5.25 GHz frequency range. Industry Canada requires this product to be used indoors for the frequency range of 5.15 GHz to 5.25 GHz to reduce the potential for harmful interference to co-channel mobile satellite systems. High power radar is allocated as the primary user of the 5.25 to 5.35 GHz and 5.65 to 5.85 GHz bands. These radar stations can cause interference with and/or damage to this device. The maximum allowed antenna gain for use with this device is 6dBi in order to comply with the E.I.R.P limit for the 5.25 to 5.35 and 5.725 to 5.85 GHz frequency range in point-to-point operation. To comply with RF exposure requirements all antennas should be located at a minimum distance of 20 cm, or the minimum separation distance allowed by the module approval, from the body of all persons.
- Attention: l'utilisation d'un réseau sans fil IEEE802.11a est réstreinte à une utilisation en intérieur à cause du fonctionement dans la bande de fréquence 5,15 -5,25 GHz. Industry Canada requiert que ce produit soit utilisé à l'intérieur des bâtiments pour la bande de fréquence 5,15 - 5,25 GHz afin de réduire les possibilités d'interférences nuisibles aux canaux co-existants des systèmes de transmission satellites. Les radars de puissances ont fait l'objet d'une allocation primaire de

fréquences dans les bandes 5,25 - 5,35 GHz et 5 65 - 5 85 GHz. Ces stations radar peuvent créer des interférences avec ce produit et/ou lui être nuisible. Le gain d'antenne maximum permissible pour une utilisation avec ce produit est de 6 dBi afin d'être conforme aux limites de puissance isotropique rayonnée équivalente (P.I.R.E.) applicable dans les bandes 5,25 - 5,35 GHz et 5,725 - 5,85 GHz en fonctionement point-à-point. Se pour conformer aux conditions d'exposition de RF toutes les antennes devraient être localisées à une distance minimum de 20 cm, ou la distance de séparation minimum permise par l'approbation de module, du corps de toutes les personnes.

This Class B digital apparatus complies with Canadian ICES-003.

Cet appareil numérique de la classe B est conforme a la norme NMB-003 du Canada.

"To prevent radio interference to the licensed service, this device is intended to be operated indoors and away from windows to provide maximum shielding. Equipment (or its transmit antenna) that is installed outdoors is subject to licensing."

« Pour empêcher que cet appareil cause du brouillage au service faisant l'objet d'une licence, il doit être utilisé a l'intérieur et devrait être placé loin des fenêtres afin de fournir un écran de blindage maximal. Si le matériel (ou son antenne d'émission) est installé à l'extérieur, il doit faire l'objet d'une licence. »

#### **European Union**

#### List of applicable countries

This product must be used in strict accordance with the regulations and constraints in the country of use. For further information, contact the local office in the country of use. Please see <u>http://ec.europa.eu/enterprise/rtte/implem.htm</u> for the latest country list.

#### **List of National Codes**

This equipment may be operated in the following countries:

| Country | ISO 3166<br>2 letter<br>code | Country | ISO 3166<br>2 letter<br>code | Country | ISO 3166<br>2 letter<br>code | Country        | ISO 3166<br>2 letter<br>code |
|---------|------------------------------|---------|------------------------------|---------|------------------------------|----------------|------------------------------|
| Austria | AT                           | Germany | DE                           | Malta   | MT                           | United Kingdom | GB                           |

| Belgium        | BE | Greece     | GR | Netherlands | NT | Iceland       | IS |
|----------------|----|------------|----|-------------|----|---------------|----|
| Cyprus         | CY | Hungary    | HU | Poland      | PL | Liechtenstein | LI |
| Czech Republic | CZ | Ireland    | IE | Portugal    | PT | Norway        | NO |
| Denmark        | DK | Italy      | IT | Slovakia    | SK | Switzerland   | СН |
| Estonia        | EE | Latvia     | LV | Slovenia    | SL | Bulgaria      | BG |
| Finland        | FI | Lithuania  | LT | Spain       | ES | Romania       | RO |
| France         | FR | Luxembourg | LU | Sweden      | SE | Turkey        | TR |

The low band 5.15 -5.35 GHz is for indoor use only.

This equipment complies with the essential requirements of the European Union directive 1999/5/EC. See Statements of European Union Compliance, and more details refer to the attached Declaration of Conformity.

| English         | Hereby, ACER INC., declares that this devise is in compliance with the essential requirements and other relevant provisionns of Directive 1999/5/EC. |
|-----------------|----------------------------------------------------------------------------------------------------|
| Česky [Czech]   | ACER INC. tímto prohlašuje, že toto zařízení je ve shodě se<br>základními požadavky a dalšími příslušnými ustanoveními<br>směrnice 1999/5/ES.        |
| Daansk [Danish] | Undertegnede ACER INC. erklærer herved, at følgende<br>udstyr overholder de væsentlige krav og øvrige relevante krav<br>i direktiv 1999/5/EF.        |

| Deutsch<br>[German]     | Hiermit erklärt ACER INC., dass sich das Gerät Radiolan in<br>Übereinstimmung mit den grundlegenden Anforderungen und<br>den übrigen einschlägigen Bestimmungen der Richtlinie<br>1999/5/EG befindet. |
|-------------------------|----------------------------------------------------------------------------------------------------|
| Eesti [Estonian]        | Käesolevaga kinnitab ACER INC. seadme vastavust direktiivi<br>1999/5/EÜ põhinõuetele ja nimetatud direktiivist tulenevatele<br>teistele asjakohastele sätetele.                                       |
| Español<br>[Spanish]    | Por medio de la presente ACER INC. declara que el<br>dispositivo cumple con los requisitos esenciales y<br>cualesquiera otras disposiciones aplicables o exigibles de la<br>Directiva 1999/5/CE.      |
| Ελληνικά<br>[Greek]     | Δια του παρόντος η ACER INC. δηλώνει ότι η παρούσα<br>συσκευή συμμορφώνεται προς τις ουσιώδεις απαιτήσεις και<br>τις λοιπές διατάξεις της Οδηγίας 1999/5/ ΕΚ.                                         |
| Français<br>[French]    | Par la présente ACER INC. déclare que cet appareil est<br>conforme aux exigences essentielles et aux autres<br>dispositions pertinentes de la directive 1999/5/CE.                                    |
| Íslenska<br>[lcelandic] | Hér með lýsir ACER INC. yfir því að er í samræmi við<br>grunnkröfur og aðrar kröfur, sem gerða r eru í tilskipun<br>1999/5/EC.                                                                        |

|                          | 1                                                                                                    |
|--------------------------|----------------------------------------------------------------------------------------------------|
| Itaaliano [Italian]      | Con la presente ACER INC. dichiara che questo dispositivo è<br>conforme ai requisiti essenziali ed alle altre disposizioni<br>pertinenti stabilite dalla direttiva 1999/5/CE. |
| Latviski [Latvian]       | Ar šo ACER INC. deklarē, ka šī ierīce atbilst Direktīvas<br>1999/5/EK būtiskajām prasībām un citiem ar to saistītajiem<br>noteikumiem.                                        |
| Lietuvių<br>[Lithuanian] | Šiuo ACER INC. deklaruoja, kad šis įrenginys atitinka<br>esminius reikalavimus ir kitas 1999/5/EB Direktyvos<br>nuostatas.                                                    |
| Malti [Maltese]          | Hawnhekk, ACER INC., jiddikjara li dan jikkonforma mal- ti<br>ijiet essenzjali u ma provvedimenti o rajn relevanti li he mm<br>fid-Dirrettiva 1999/5/EC.                      |
| Magyar<br>[Hungarian]    | Alulírott, ACER INC. nyilatkozom, hogy a készülék megfelel a<br>vonatkozó alapveto követelményeknek és az 1999/5/EC<br>irányelv egyéb eloírásainak.                           |
| Nederlands<br>[Dutch]    | Hierbij verklaart ACER INC. dat het toestel voldoet aan de essentiële eisen en de andere relevante bepalingen van richtlijn 1999/5/EG.                                        |
| Norsk<br>[Norwegiann]    | ACER INC. erklærer herved at utstyret er i samsvar med de grunnleggende krav og øvrige relevante krav i direktiv 1999/5/EF.                                                   |

| Polski [Polish]           | Niniejszym ACER INC. oświadcza, że urządzenie jest zgodne<br>z zasadniczymi wymogami oraz pozostałymi stosownymi<br>postanowieniami Dyrektywy 1999/5/EC.                    |
|---------------------------|----------------------------------------------------------------------------------------------------|
| Português<br>[Portuguese] | ACER INC. declara que este dispostivo está conforme com<br>os requisitos essenciais e outras disposições da Directiva<br>1999/5/CE.                                         |
| Slovensko<br>[Slovenian]  | ACER INC. izjavlja, da je ta naprava skladna z bistvenimi<br>zahtevami in ostalimi relevantnimi določili Direktive<br>1999/5/ES.                                            |
| Slovensky<br>[Slovak]     | ACER INC. týmto vyhlasuje, že zariadenie spĺňa základné<br>požiadavky a všetky príslušné ustanovenia Smernice<br>1999/5/ES.                                                 |
| Suomi [Finnish]           | ACER INC. vakuuttaa täten että tämä laite on direktiivin 1999/<br>5/EY oleellisten vaatimusten ja sitä koskevienn direktiivin<br>muiden ehtojen mukainen.                   |
| Svenska<br>[Swedish]      | Härmed intygar ACER INC. att denna enhet står i<br>överensstämmelse med väsentliga egenskapskrav och<br>övriga relevanta bestämmelser som framgår av direktiv<br>1999/5/EG. |

#### France

Pour la France métropolitaine :

2,400 - 2,4835 GHz (Canaux 1à 13) autorisé en usage intérieur

2,400 - 2,454 GHz (canaux 1 à 7) autorisé en usage extérieur

Pour la Guyane et la Réunion :

2,400 - 2,4835 GHz (Canaux 1à 13) autorisé en usage intérieur

2,420 - 2,4835 GHz (canaux 5 à 13) autorisé en usage extérieur Pour tout le territoire Français :

Seulement 5,15 -5,35 GHz autorisé pour le 802.11a

L'utilisation de cet equipement (2,4 GHz WLAN) est soumise à certaines restrictions :

- La puissance maximale autorisée en intérieur est de 100 mW pour 2400 2483,5 MHz.
- La puissance maximale autorisée est de 100 mW en extérieur pour 2400 -2454 MHz.
- La puissance maximale autorisée est de 10 mW en extérieur, 2454 2483,5 MHz.

Pour les dernières restrictions, voir **www.art-telecom.fr**.

#### Italy

The use of these equipments is regulated by:

1.D.L.gs 1.8.2003, n. 259, article 104 (activity subject to general authorization) for outdoor use and article 105 (free use) for indoor use, in both cases for private use.

2.D.M. 28.5.03, for supply to public of RLAN access to networks and telecom services. L'uso degli apparati è regolamentato da:

1.D.L.gs 1.8.2003, n. 259, articoli 104 (attività soggette ad autorizzazione generale) se utilizzati al di fuori del proprio fondo e 105 (libero uso) se utilizzati entro il proprio fondo, in entrambi i casi per uso private.

2.D.M. 28.5.03, per la fornitura al pubblico dell'accesso R-LAN alle reti e ai servizi di telecomunicazioni.

#### Belgium

Dans le cas d'une utilisation privée, à l'extérieur d'un bâtiment, au-dessus d'un espace public, aucun enregistrement n'est nécessaire pour une distance de moins de 300 m. Pour une distance supérieure à 300 m un enregistrement auprès de l'IBPT est requise. Pour les enregistrements et licences, veuillez contacter l'IBPT.

In geval van privé-gebruik, buiten een gebouw, op een openbare plaats, is geen registratie nodig, wanneer de afstand minder dan 300 m is. Voor een afstand groter dan 300 m is een registratie bij BIPT vereist. Voor registraties en licenties, gelieve BIPT te contacteren.

#### Brazil

Este equipamento opera em caráter secundário, isto é, não tem direito a proteção contra interferência prejudicial, mesmo de estações do mesmo tipo, e não pode causar interferência a sistemas operando em caráter primário.

#### Pakistan

Pakistan Telecommunication Authority (PTA) Approved.

#### Morocco

The operation of this product in the radio channel 2 (2417 MHz) is not authorized in the following cities: Agadir, Assa-Zag, Cabo Negro, Chaouen, Goulmima, Oujda, Tan Tan, Taourirt, Taroudant and Taza.

The operation of this product in the radio channels 4, 5, 6 and 7 (2425 - 2442 MHz) is not authorized in the following cities: Aéroport Mohamed V, Agadir, Aguelmous, Anza, Benslimane, Béni Hafida, Cabo Negro, Casablanca, Fès, Lakbab, Marrakech, Merchich, Mohammédia, Rabat, Salé, Tanger, Tan Tan, Taounate, Tit Mellil, Zag.

#### Japan

5 GHz 帯は室内でのみ使用のこと

#### Korea

당해 무선설비는 운용 중 전파혼신 가능성이 있음

#### Taiwan

第十二條

經型式認證合格之低功率射頻電機,非經許可,公司、商號或使用者均不得擅自變更頻 率、加大功率或變更原設計之特性及功能。

第十四條

低功率射頻電機之使用不得影響飛航安全及干擾合法通信;經發現有干擾現象時,應立即 停用,並改善至無干擾時方得繼續使用。

前項合法通信,指依電信法規定作業之無線通信。

低功率射頻電機須忍受合法通信或工業、科學及醫療用電波輻射性電機設備之干擾。

#### **MODIFICATIONS TO THE PRODUCT**

#### **CE Marking**

Packard Bell cannot be held responsible for unauthorized modifications made by the user and the consequences thereof, which may alter the conformity of the product with the CE Marking.

#### Radio frequency interference

The manufacturer is not responsible for any radio or TV interference caused by unauthorised modifications to this equipment.

#### **CONNECTIONS AND REMOTE EARTHS**

#### PELV (Protected Extra Low Voltage)

To ensure the extra-low voltage integrity of the equipment, only connect equipment with mains-protected electrically-compatible circuits to the external ports.

#### SELV (Safety Extra Low Voltage)

Every input and output of this product is classified as Safety Extra Low Voltage.

#### **Remote earths**

To prevent electrical shock, connect all local (individual office) computers and computer support equipment to the same electrical circuit of the building wiring. If you are unsure, check the building wiring to avoid remote earth conditions.

#### **Building supply**

Only connect the equipment to a building supply that is in accordance with current wiring regulations in your country. In the U.K., these are the IEE regulations.

#### POWER SUPPLY AND CABLES

#### **Power supply**

The power supply socket-inlet and socket-outlet (if equipped) are classified as Hazardous Voltage.

You must unplug the power supply cord and remove or disable the battery to disconnect the equipment from the power supply. In that aim, the socket-outlet should be installed near to the equipment and should be easily accessible.

Input rating: Refer to the rating label on the bottom of the computer and ensure that your power adapter complies with the specified rating.

Under no circumstances should the user attempt to disassemble the power supply. The power supply has no user-replaceable parts. Inside the power supply are hazardous voltages that can cause serious personal injury.

A defective power supply must be returned to your dealer.

#### Power cables and plug

This Product requires a grounded power cord and plug. The plug only fits in a grounded power outlet. Make sure the power outlet is properly grounded before inserting the plug. Do not insert the plug into a non-grounded power outlet. Contact your electrician for details.

The cord length must not exceed 2.5 metres. To prevent electrical hazards, do not remove or disable the ground contact on the power cord. Replace the power cord if it gets damaged. Contact your dealer for an exact replacement. In Europe, the plug must be rated for 250 VAC, 10 amp minimum. The plug must display an international agency approval marking. The cord must be suitable for use in the end-user country. Consult your dealer or the local electrical authorities if you are unsure of the type of power cord to use in your country.

### Cables

For cables which are not delivered with the Product in the computer's packaging:

The EMC performance of the system is guaranteed only if the cable and interface use efficient shielding.

The use of shielded interface cable is required for USB, IEEE1394, serial, printer, game, analog or digital audio/ video, PS2, TV or FM antennas, and generally all high-speed cable interfaces.

Use only UL Listed No. 26AWG or larger telecommunication cords.

Only Ethernet LAN or RTC modem cable can have length exceeding 3 metres.

Packard Bell recommends that you add a ferrite core round clip to each cable connecting your computer to a hardware device that was not included with your computer.

- Ferrite reference: 28A-2029 from Steward (two loops)

During product certification, Packard Bell used the following cable quality:

- USB2.0 Certified Cables from Hama 46778
- IEEE1394 shielded FireWire from Hama 50011
- RCA-RCA shielded Audio/Video Cables from Thomson KHC001M, KHC012M, KHC028M
- Stereo Jack shielded Audio cables from Hama 43330H, 42714H

#### Heat Build-up and Portable Computers

The AC adapter and the underside of the computer can become hot after prolonged use. Sustained physical contact with either should be avoided.

#### CHASSIS COVER REMOVAL AND REPLACEMENT

Before removing the chassis cover to service or modify the equipment, you must disconnect all power and modem cords, and remove or disable the battery.

- **Caution:** Some components inside the computer can become hot after prolonged use.

You then must close the chassis before you plug in and switch on the equipment.

108 - Regulatory information

#### LASER COMPLIANCE STATEMENT

The optical devices are tested and certified to be compliant with International Electrotechnical Commission IEC60825-1 and European EN60825-1 standards for Class 1 laser products.

Class 1 laser products are not considered hazardous. The optical devices are designed such that there is never human access to laser radiation above a Class 1 level during normal operation or prescribed maintenance conditions.

The optical devices installed in your computer are designed for use solely as components of such electronic product and therefore do not comply with the appropriate requirements of Code of Federal Regulation Sec. 1040.10 and Sec. 1040.11 for COMPLETE laser products.

Because exposure to laser radiation is extremely hazardous, under no circumstances should the user attempt to disassemble the laser device.

#### PACKAGING

The packaging of this product is compliant with the European Environmental Directive 94/ 62/EC from December 20th 1994 and its equivalent in the French Legislation by the Decree 98-638 from july 20th 1998.

COMPLIANT WITH RUSSIAN REGULATORY CERTIFICATION

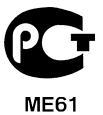

Regulatory information - 109

# ENVIRONMENT

#### **OUR COMMITMENT TO ENVIRONMENTAL PROTECTION**

Environment has been at the heart of our products.

Packard Bell is committed to limit the environmental impact of its products during product life cycle.

Starting at design phase, with a very strict procurement policy, maximum attention is given to electronic components in order to limit their weight in heavy metals such as lead, cadmium, chromium, mercury, etc. Suppliers are asked, for each part of any product, to respect all regulations.

As far as end-of-life products are concerned, measures have been taken to anticipate and facilitate the recycling of all our products. Thus, all plastic parts heavier than 25 grams used in Packard Bell products are labelled ISO 11469. This label allows a quick recognition of the material and eases its valorisation. Likewise, desktop computers are designed to be easily dismantled, with screws being replaced by clips.

#### **PRODUCT DISPOSAL**

The 2002/96/EC Directive, known as Waste Electrical and Electronic Equipment (WEEE) Directive, requires that used electrical and electronic products must be disposed of separately from normal household waste in order to promote reuse, recycling and other forms of recovery and to reduce the quantity of waste to be eliminated with a view to reducing landfill and incineration. The crossed-out dustbin logo is there to remind you that these products must be sorted separately for disposal. These

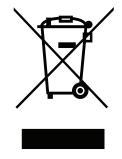

rules concern all Packard Bell products and also all accessories, such as keyboard, mouse, speakers, remote control, etc. When you have to dispose of such products, make sure that they are correctly recycled by checking with your local authority, or by returning your old equipment to your retailer if you are replacing it. For information, visit **www.packardbell.com/recycling**.

110 - Environment

### Battery disposal (when applicable)

Before disposing of your equipment ensure that you have removed any batteries that may be fitted in the equipment. European law states that batteries must be collected for disposal separately from household waste. Do not throw your used batteries in the dustbin. Dispose of your used batteries via a battery collection scheme where available, or ask your distributor or local authority what infrastructures you can use. Your efforts will enable the safe collection, recycling and destruction of used batteries and will help protect the environment and reduce health hazards.

- **Caution:** Risk of explosion if battery is replaced by an incorrect type. Dispose of used batteries according to the instructions.

#### **ENERGY STAR**

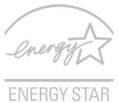

Packard Bell's ENERGY STAR qualified products save your money by reducing energy cost and protecting the environment without sacrificing features or performance. Packard Bell is proud to offer our customers products with the ENERGY STAR mark.

#### What is ENERGY STAR?

Products that are ENERGY STAR qualified use less energy and prevent greenhouse gas emissions by meeting strict energy efficiency guidelines set by the U.S. Environmental Protection Agency. Packard Bell is committed to offering products and services worldwide that help customers save money, conserve energy and improve the quality of our environment. The more energy we can save through higher energy efficiency, the more we reduce greenhouse gases and the risks of climate change. More information refers to www.energystar.gov or www.energystar.gov/powermanagement.

- Note: Information in this section may not apply to your computer.

Packard Bell ENERGY STAR qualified products:

- produce less heat and reduce cooling loads in warmer climates.
- automatically go into "display Sleep" and "computer Sleep" mode after 10 and 30 minutes of inactivity, respectively.

Environment - 111

- wake from "Sleep" mode if the keyboard is pressed or mouse is moved.
- save more than 80% energy when in "Sleep" mode.

ENERGY STAR and the ENERGY STAR mark are registered U.S. marks.

112 - Environment

# SOFTWARE LICENSE

- **Note:** Most of the software applications are already preinstalled on your Packard Bell computer. They are ready to use or to set up. However, some titles require a CD or DVD to run. You will find these discs in your computer's packaging.

Packard Bell License Agreement (CD and/or DVD Products). This copy of the original is your proof of license. Please treat it as valuable property.

#### Important!

#### Read carefully before installing the software.

The following License Agreement applies to you. This is a legal agreement between you (either individual or an entity) and Packard Bell. By installing the software you are agreeing to be bound by the terms of this Agreement. If you do not agree to the terms of this Agreement, promptly return your entire computer system, the unopened software packet(s), if any, as well as the accompanying terms (including written materials or other container(s)) in the place you obtained them for a full refund.

#### PACKARD BELL SOFTWARE LICENSE

#### 1. Grant of License

This Packard Bell License Agreement ("License") permits you to use one copy of the specified version of the Packard Bell SOFTWARE identified above (which may include at least one CD or DVD disc) on any single computer, provided the SOFTWARE is in use on only one computer at any time. If you have multiple Licenses for the SOFTWARE, then at any time you may have as many copies of the SOFTWARE in use as you have Licenses. The SOFTWARE is "in use" on a computer when it is loaded into the temporary memory (i.e. RAM) or installed in the permanent memory (e.g. hard disk, CD and/or DVD, or other storage device of that computer, except that a copy installed on a network server for the sole purpose of distribution of other computer is not "in use." If the anticipated number of users of the SOFTWARE will exceed the number of applicable Licenses, then you must have a reasonable mechanism or process in place to assure that the number of persons

Software license - 113

using the SOFTWARE concurrently does no exceed the number of Licenses. If the SOFTWARE is permanently installed on the hard disk or the storage device of a computer (other than a network server) and one person uses that computer more than 80% of the time it is in use, then that person may also use the SOFTWARE on a portable or home computer.

### 2. Copyright

The SOFTWARE is owned by Packard Bell or its suppliers and is protected by United States copyright laws and international treaty provision. Therefore, you must treat the SOFTWARE like any other copyrighted material (e.g. a book or musical recording) except that you may transfer the CD and/or DVD disc portion of the SOFTWARE, if any, to a single hard disk provided you keep the original solely for backup or archival purposes. You may not copy the CD and/or DVD disc portion of the SOFTWARE or the written materials accompanying the SOFTWARE.

#### 3. Other restrictions

You may not rent or lease the SOFTWARE, but you may transfer the SOFTWARE and accompanying written materials on a permanent basis provided you retain no copies and the recipient agrees to the terms of this Agreement. You may not reverse engineer, decompile or disassemble the SOFTWARE. Any transfer of the SOFTWARE must include the most recent update and all prior versions.

#### THIRD PARTY SOFTWARE OR FREE SOFTWARE LICENSE INFORMATION

Software pre-loaded, embedded or otherwise distributed with the products provided by Packard Bell does contain free or third party software programs (the "Free Software"), which are licensed under the terms GNU General Public License (the "GPL"). The Free Software is marked as such. Your copying, distribution and/or modification of the Free Software shall be subject to the terms of the GPL.

The Free Software is distributed in the hope that, but it will be useful WITHOUT ANY WARRANTY; without even the implied warranty of MERCHANTABILITY or FITNESS FOR A PARTICULAR PURPOSE. The provisions of the GNU General Public License

114 - Software license

shall always apply. You may access **www.gnu.org** directly to obtain a copy of the GPL or write to the free Software Foundation, Inc. and request a copy. The address of the Free Software Foundation, Inc is: 59 Temple Place - Suite 330, Boston, MA, 02111-1307, USA.

For a period of three (3) years as commencing from your receipt of this software, you may obtain a complete machine-readable copy of the source code for the Free Software under the terms of the GPL without charge except for the cost of media, shipping, and handling, upon a written request to us.

Contact us if you have any further questions. Our mailing address is 8F, 88, Sec. 1, Hsin Tai Wu Rd., Hsichih, New Taipei City 221, Taiwan.

Software license - 115

# INDEX

|                           | 4                       |  |
|---------------------------|-------------------------|--|
| audio                     |                         |  |
| troubleshooting           |                         |  |
| E                         | 3                       |  |
| Batteries 111             | low conditions 42       |  |
| battery disposal 111      | maximizing life         |  |
| battery pack              | optimizing 41           |  |
| battery-low warning 41    | removing 40             |  |
| characteristics           | using the first time 38 |  |
| charging 40               | brightness              |  |
| checking charge level 40  | hotkeys 26              |  |
| installing 40             | Browser 53              |  |
| (                         | C                       |  |
| Cables 9, 107             | keyboards               |  |
| caps lock 24              | on indicator 18         |  |
| charging                  | Computer environment 8  |  |
| checking level 40         | connections             |  |
| Cleaning your computer 10 | network 33              |  |
| computer                  | Cursor 29               |  |
| features 14               |                         |  |
| D                         |                         |  |
| Display                   | Documentation           |  |
| hotkeys 25                | Packard Bell Website 53 |  |
| display                   | Drives                  |  |
| troubleshooting 83        | Memory card reader 31   |  |

<sup>116 -</sup> *Index* 

| DSL 48<br>E                           |                                                   |
|---------------------------------------|---------------------------------------------------|
| Environment 110                       | Epilepsy warning 13                               |
| •                                     | frequently-asked questions                        |
| Health precautions 11                 |                                                   |
| Interference                          | Firewall 55<br>Internet Service Provider (ISP) 47 |
| Keyboard<br>hotkeys 27                | keyboard                                          |
| L<br>LAN (Local Area Network) 49<br>M |                                                   |
|                                       | Memory card reader 31                             |

Index - 117

# Ν

| network                     | 33   | num lock       | 24 |
|-----------------------------|------|----------------|----|
| Network connections         | 49   | numeric keypad |    |
| Norton Internet Security 53 | , 57 | embedded       | 24 |

## Ρ

| Packard Bell          | prob |
|-----------------------|------|
| Recovery Management 4 | 6 c  |
| Website 5             | 3 k  |
| ports 3               | 1 p  |
| Power cords           | 9 s  |
| printer               |      |
| troubleshooting 84    | 4    |
|                       |      |

| blems    | 83 |
|----------|----|
| display  | 83 |
| keyboard |    |
| printer  | 84 |
| startup  | 83 |

## R

| Recovery                   | Removable media devices 3 | 32 |
|----------------------------|---------------------------|----|
| Recovery Management 46, 62 | Removing hardware 3       | 32 |
| Regulatory Information     |                           |    |

## S

| Safety precautions 8<br>Security | •                       |
|----------------------------------|-------------------------|
| Antivirus 55                     | troubleshooting 84      |
| Updates 61                       | Spyware 54              |
| Software                         | Support                 |
| Software License 113             | Packard Bell Website 53 |
|                                  | Г                       |
| touchpad 29                      |                         |
| using 29                         |                         |

118 - *Index* 

|                         | U                         |    |
|-------------------------|---------------------------|----|
| Uninstalling hardware   | Update                    |    |
| universal serial bus 33 | Windows automatic updates | 61 |
| ν                       |                           |    |
| view                    | left                      | 19 |
| front 19                | right                     | 20 |
| W                       |                           |    |
| Warranty7               | Windows                   |    |
| WiFi 49, 50             | Using Windows             | 46 |
|                         | Windows automatic updates | 61 |
|                         | Windows keys              | 28 |